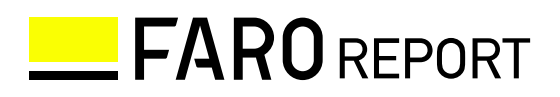

# FARO REPORT 導入・活用ガイド

- ■このマニュアルについて
- 本書の記載内容の一部または全部を、株式会社 ADDIX に無断で転載することを禁じ ます。
- 本書は 2019 年 7 月 5 日現在の情報で仕様を説明しています。本書が最新版であるこ とをご確認の上、お読みください。
- 本書の最新版は、以下の URL からダウンロードできます。 https://faro-report.com/resources/faro-report\_manual.pdf

商標について

- ©2017 Google LLC, used with permission. Google および Google ロゴは Google LLC の登録商標であり、同社の許可を得て使用しています。
- ©2017 Google LLC All rights reserved. Google Analytics™ サービスおよび Chrome™ ブラウザは Google LLC の商標です。
- Microsoft<sup>®</sup>PowerPoint® は、Microsoft Corporation の、商標または登録商標です。
- その他、本書に記載されている会社名、製品名は各社の登録商標あるいは商標です。

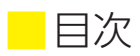

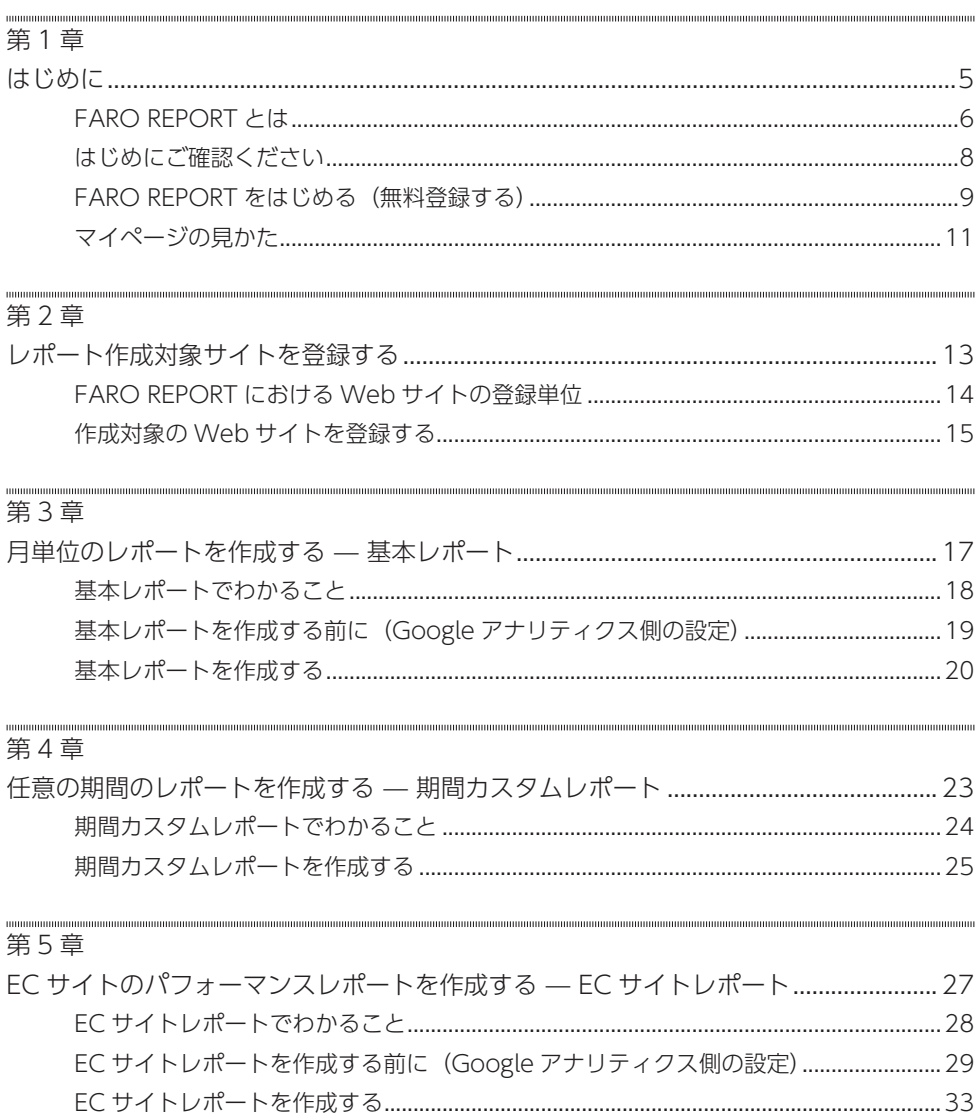

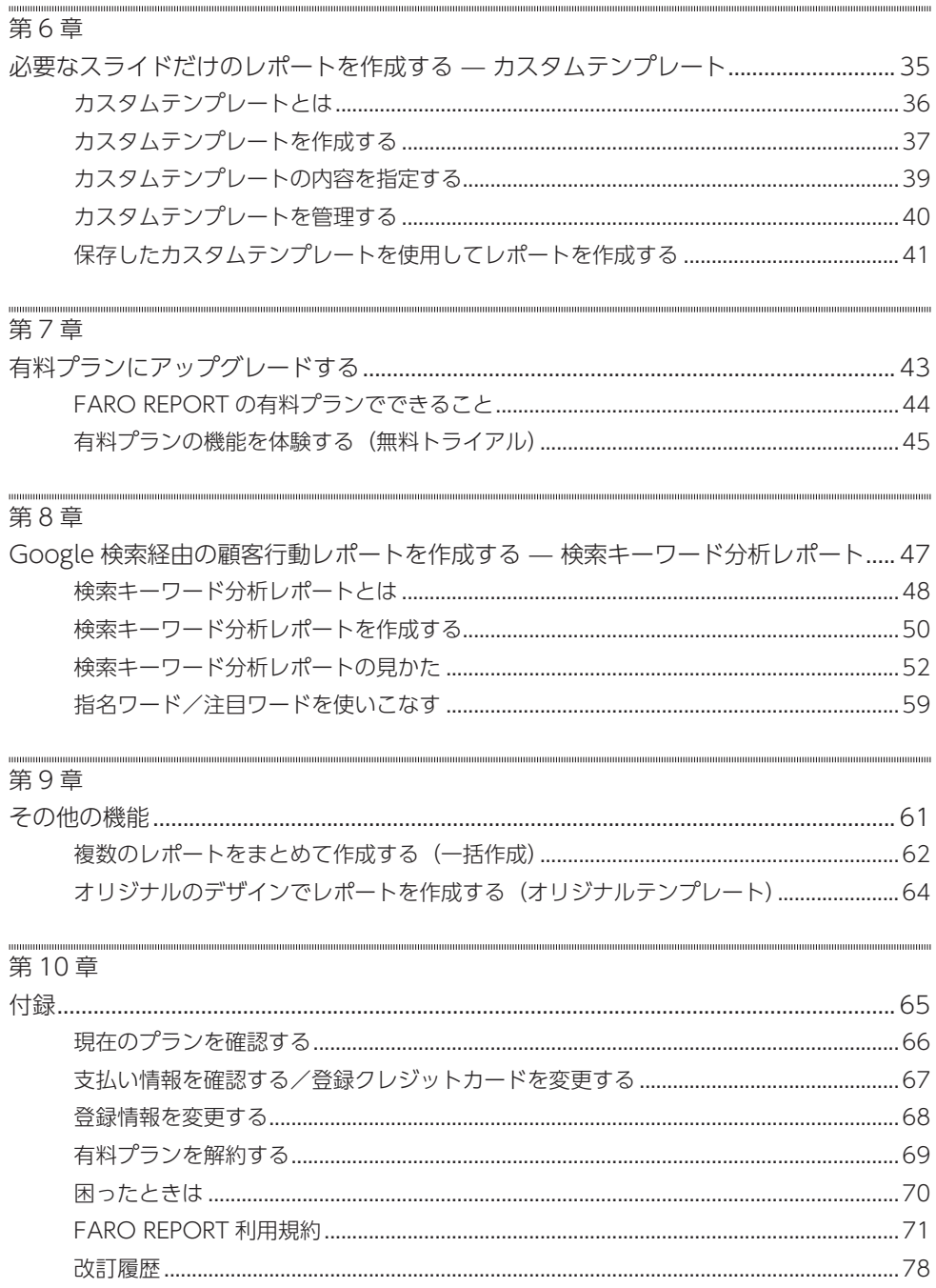

## 第1章 はじめに

## FARO REPORTとは

FARO REPORT とは、Google アナリティクスのデータをわかりやすい形式で表現した レポートを、自動的に作成するサービスです。

- Google アナリティクスへのデータアクセス権限を持つ Google アカウントを登録す れば、誰でもレポートを作成できます。
- レポートは PowerPoint 形式のファイルで作成されるため、ダウンロード後はお手元 の PC で必要にあわせて自由に編集できます。

FARO REPORT でできること

- 以下の種類のレポートを自動的に作成できます。
	- 基本レポート (17 ページ)
	- 期間カスタムレポート(23 ページ)
	- EC サイトレポート(27 ページ)
	- 検索キーワード分析レポート(47 ページ)
- スライドの取捨選択や順序を入れ替えたカスタムテンプレートを作成・保存できます。
- 一度に 10 サイトまでのレポートをまとめて作成できます (一括作成機能)。

### レポートごとの表示項目の相違点

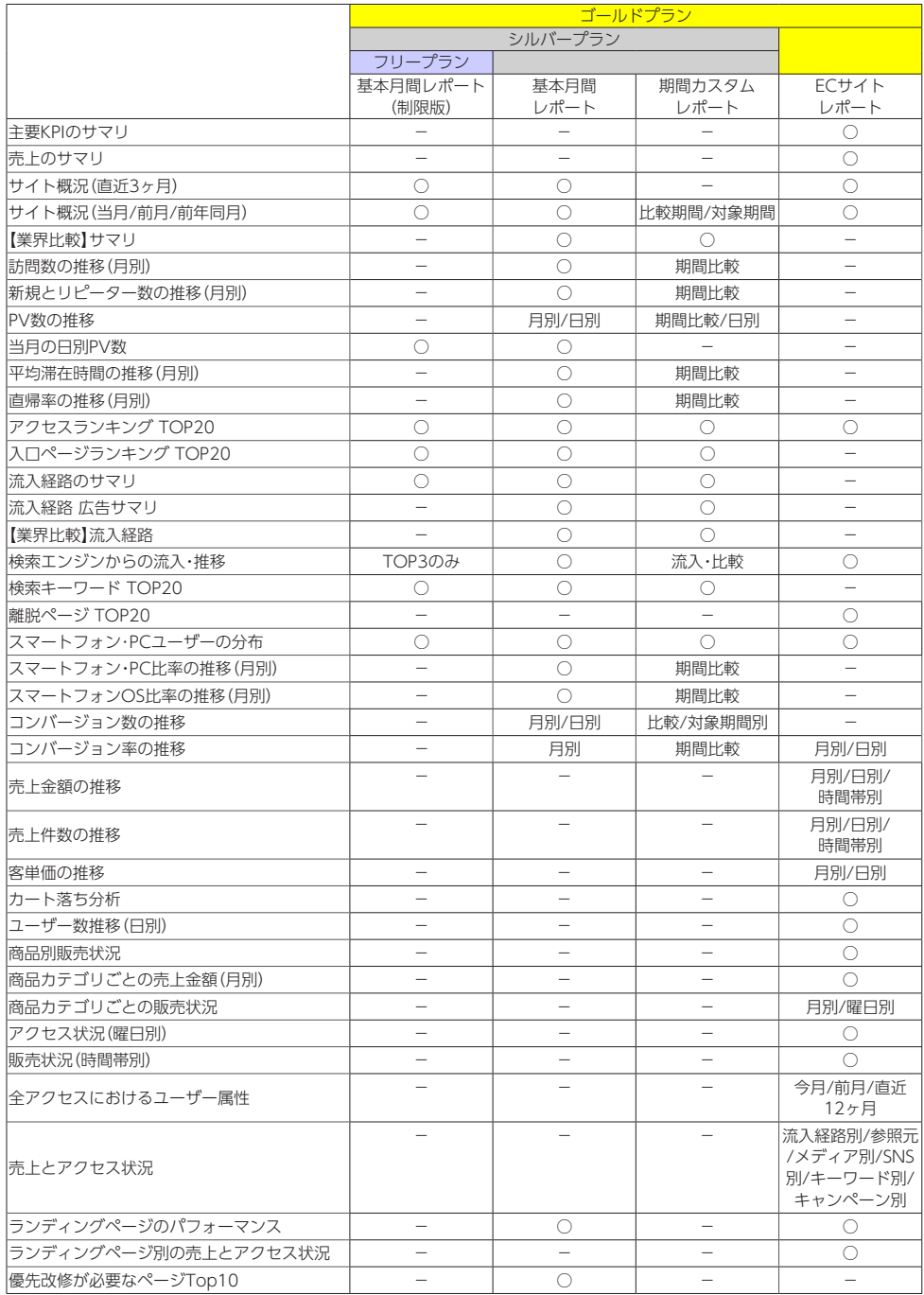

### ■はじめにご確認ください

FARO REPORT に登録する前に、以下の情報・環境をご確認ください。

ご注意

お使いの OS と Web ブラウザの組み合わせ、Web ブラウザの設定によっては、推奨環 境であっても表示や機能に問題が発生する場合があります。あらかじめご了承ください。

Google アナリティクスの「表示と分析」「共有設定」権限を持つ Google アカウント FARO REPORT を使用するには、Google アナリティクス上のデータに「表示と分析」「共 有設定」権限を持つ Google アカウントが必要です。Google アナリティクスにログイ ンする際に使用している Google アカウントの情報(ID およびパスワード)を用意して ください。

ご注意

- 自分のアカウントの権限がわからない場合は、所属する組織のシステム管理者にご相 談ください。
- FARO REPORT 登録時に指定した Google アカウントを、あとから変更することは できません。どうしても変更したい場合は、いったん契約を解除してから再登録し ていただく必要があります。個人アカウントではなく、組織で共用するアカウント (例:Google アナリティクス操作用アカウント)を用意いただき、そのアカウントで FARO REPORT に登録することをお勧めいたします。

Google Chrome 最新版

FARO REPORT でレポートを作成する環境 Web ブラウザとして、Google Chrome(ク ローム)最新版を推奨しています。 Chorme 以外の Web ブラウザを使用していると、レポートが作成されないなど正しく 動作しない場合があります。

Microsoft PowerPoint 2010 以降

作成したレポートファイルを開くソフトウェアとしては Microsoft PowerPoint 2010 以降を推奨しています。

## FARO REPORTをはじめる(無料登録する)

FARO REPORT にユーザー登録するには、以下の手順で操作します。

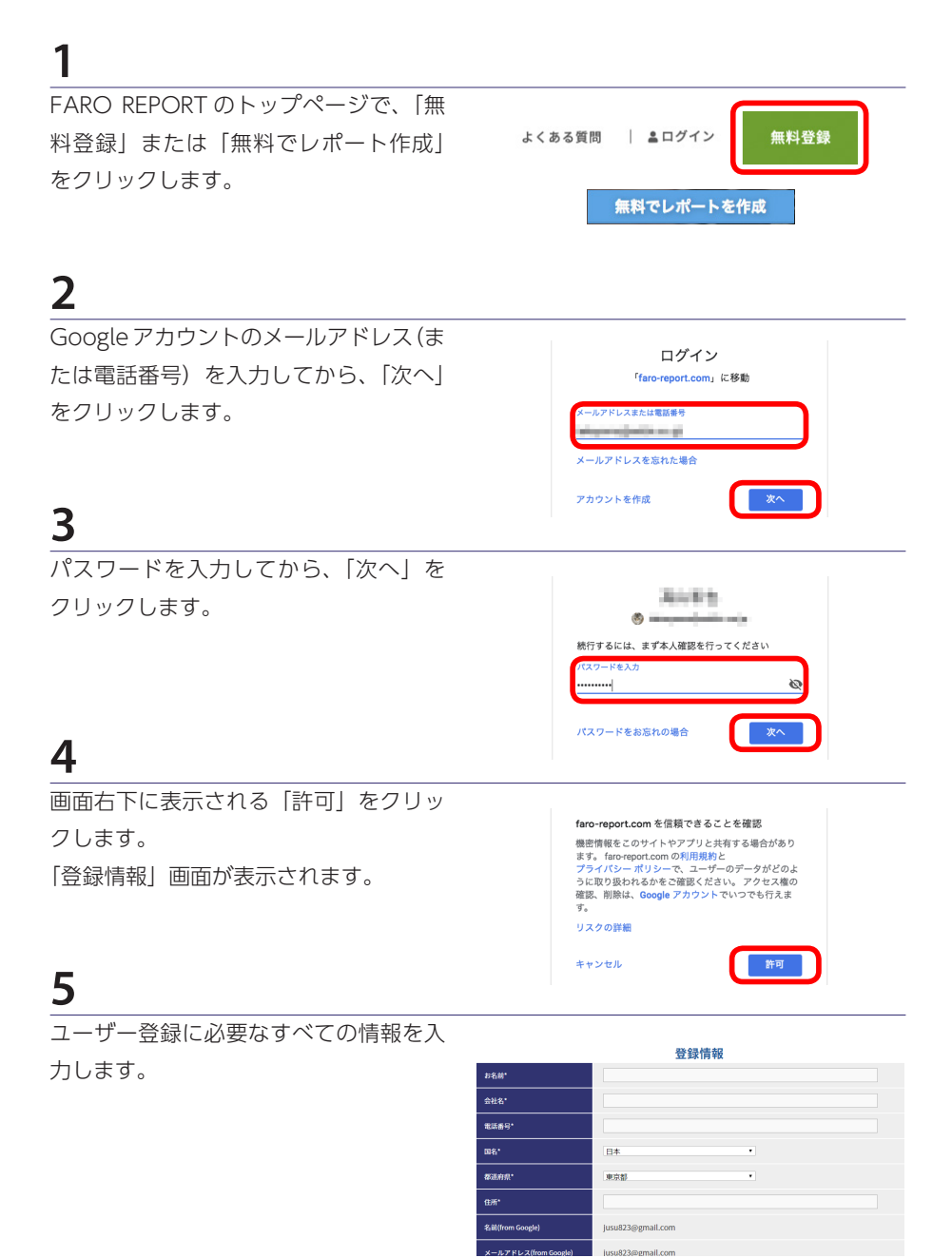

「利用規約、個人情報の取扱いについて 同意する」にチェックを付けてから「次 へ」をクリックします。

FARO REPORT のマイページが表示さ れ、手順 2 で入力したメールアドレスが 画面上部に表示されていることを確認し ます。

これで FARO REPORT へのユーザー登 録は完了です。続けて、レポート作成対 象とする Web サイトを登録してくださ い(13 ページ)。

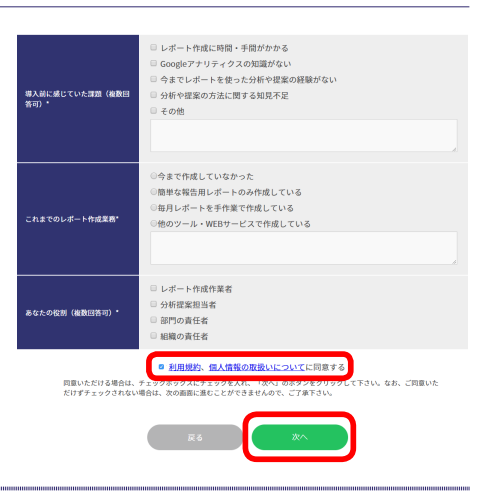

登録後に FARO REPORT にログインする場合は

以下の手順でログインできます。

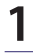

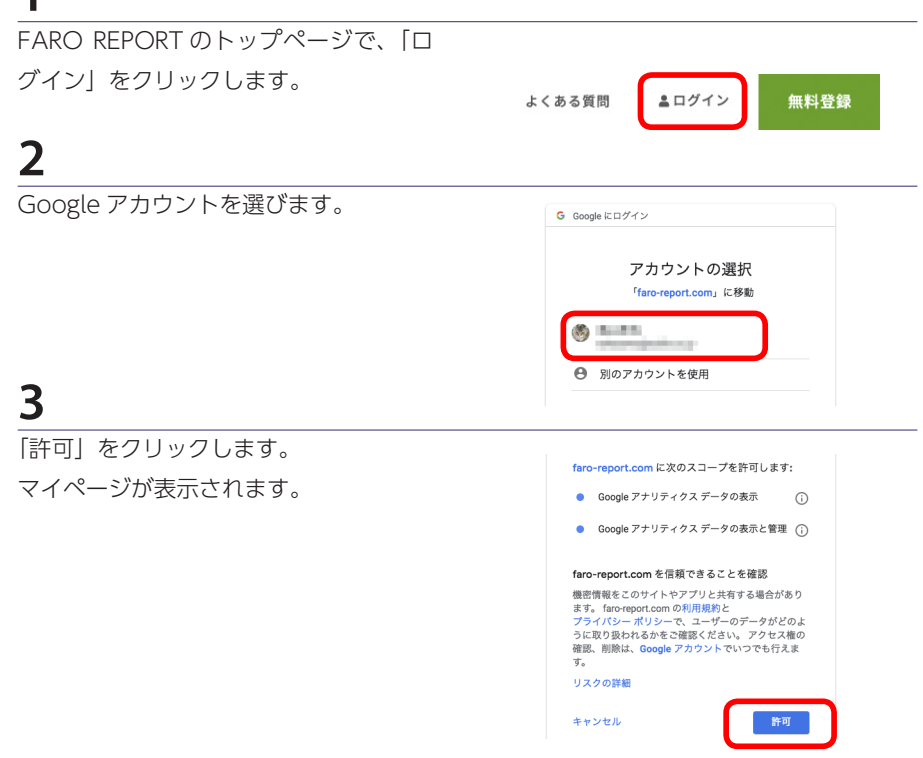

### ■ マイページの見かた

FARO REPORT にログイン直後の画面を「マイページ」と呼びます。マイページ内に表 示されるボタンや情報は、以下の通りです。

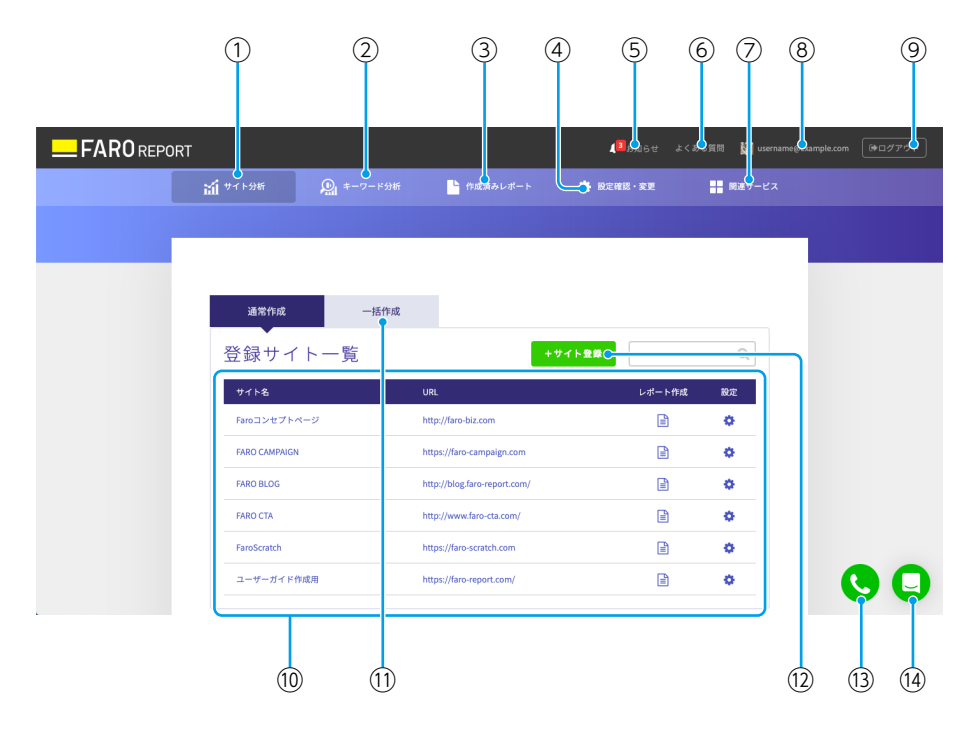

①サイト分析タブ

通常のレポート (Google アナリティクスのデータのレポート)を作成する画面を表示 します。

②キーワード分析タブ

検索キーワード分析レポートを作成する画面を表示します (47 ページ)。

③作成済みレポートタブ

過去 3 日間に作成したレポートをダウンロードできる画面を表示します。

④設定確認・変更タブ

各種情報の表示・設定変更のための画面を表示します。

⑤お知らせ

クリックすると、「お知らせ」ページを表示します。アイコン部分に表示されている数字 は、「お知らせ」の未読件数です。

⑥よくある質問

クリックすると、「よくある質問」ページ(FAQ ページ)を表示します。

⑦関連サービスタブ

株式会社 ADDIX が提供する、FARO REPORT に関連する各種サービスページへのリン クを表示します。

⑧ログイン中の Google アカウント

現在 FARO REPORT にログインするために使用している Google アカウントを表示し ます。

⑨ログアウトボタン

FARO REPORT からログアウトします。

⑩登録サイト一覧

レポート作成対象として登録済みの Web サイトが一覧表示されます。

⑪一括作成タブ

複数の Web サイトのレポートをまとめて作成するために使用します (62 ページ)。

⑫サイト登録ボタン

レポート作成対象とする Web サイトを登録します (15 ページ)。

⑬サポート窓口案内ボタン

クリックすると、サポート窓口の電話番号が表示されます(ゴールドプラン のみ)。

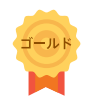

⑭サポートチャットボタン

クリックするとチャットウィンドウが表示され、サポートへの質問を入力できます。

## 第2章 レポート作成対象サイトを登録する

## FARO REPORTにおけるWebサイトの登録単位

FARO REPORT では、Google アナリティクスの「ビュー」単位で Web サイトを管 理しています。そのため、登録した Google アカウントに紐づけられているすべての Web サイトについて、ビュー単位でレポートを作成できます。

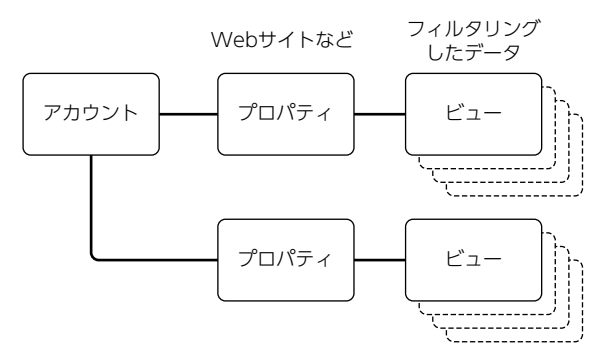

- サイトの登録(レポートの作成対象)の単位は、ビューとなります。
- 1 つの Web サイトに複数のビューを設定しているような場合でも、すべてのビュー を登録することで、ビューの数だけ FARO REPORT でレポートを作成できます。

ご注意

- フリープランを利用中の場合は、レポート作成対象として登録できるビューは 1 つだ けです(複数の Web サイト/ビューが登録候補として表示されますが、登録できる のは 1 つのビューだけです)。他のビューを登録したい場合は、先に登録したビューを 削除してから、再登録してください。
- シルバープランおよびゴールドプランを利用中の場合は、登録数の上限はありません。

## 作成対象のWebサイトを登録する

解析対象となる Web サイトを登録するには、以下の手順で操作します。

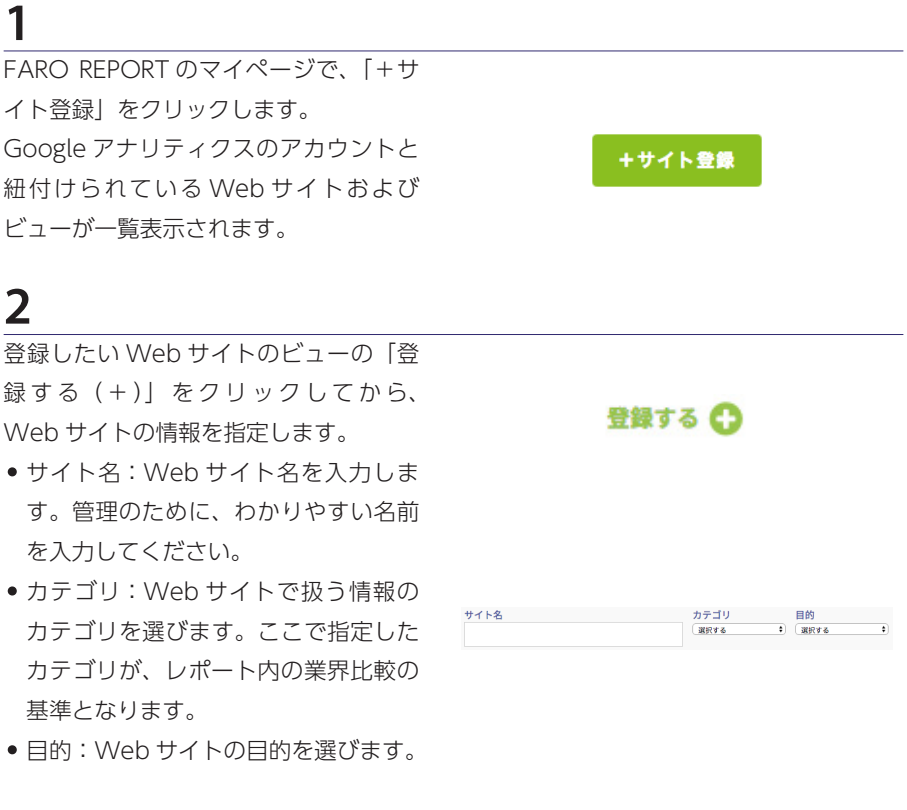

## **3**

「登録する」をクリックします。 新しく登録した Web サイトのビューが、 一番上に表示されます。 シルバープランおよびゴールドプランを 利用中の場合は、手順 2 〜 4 を繰り返し て、必要な Web サイトおよびビューを すべて登録してください。

登録する

## 第3章 月単位のレポートを作成する — 基本レポート

### ■基本レポートでわかること

任意の一ヶ月のアクセス動向を確認できます。

訪問者数や PV 数だけでなく、滞在時間や直帰率、流入経路といった指標以外に、CV 数 や CV 率までを把握できる、使い勝手の良いレポートです。EC サイト以外の一般的な Web サイトであれば、一般的に要求される指標の大部分をカバーできます。

#### $\rightarrow$   $\times$   $\times$

レポートごとの指標について詳しくは、「レポートごとの表示項目の相違点」(7 ペー ジ)をご覧ください。

#### ■利用可能プラン

すべてのプランで利用できますが、フリープランをご利用中の場合は、以下の制限があ ります。

● 作成対象月として指定できるのは、当月または前月のみとなります。

• 作成できるのは基本レポートの制限版となり、一部の指標は表示されません。

「基本レポート Ver.2.0」と「基本レポート」の相違点

基本レポート Ver.2.0 は、基本レポートの改訂版です。 過去の基本レポートと比較して、新規スライドの追加や前年比較表示への対応、一部用 語の変更 (Google アナリティクス準拠) など、完成度の向上を図っています。

#### $\rightarrow \times \pm$

基本レポートは、これまで基本レポートを報告用に使用していたお客様向けに用意され ているものです。通常は基本レポート Ver.2.0 をお使いください。

## ■基本レポートを作成する前に (Googleアナリティクス側の設定)

CV に関連する指標が出力されるように設定を変更する

CV の指標が適切に出力されるためには、到達ページや滞在時間、イベントなどを指定 した目標を、Google アナリティクス側で設定する必要があります。 まだ目標を設定していない場合は、以下の手順で設定してください。

### ▶️メモ

フリープランをご利用中の場合は、以下の操作は不要です(フリープランで作成できる 基本レポートには、CV に関する指標が記載されないためです)。

## **1**

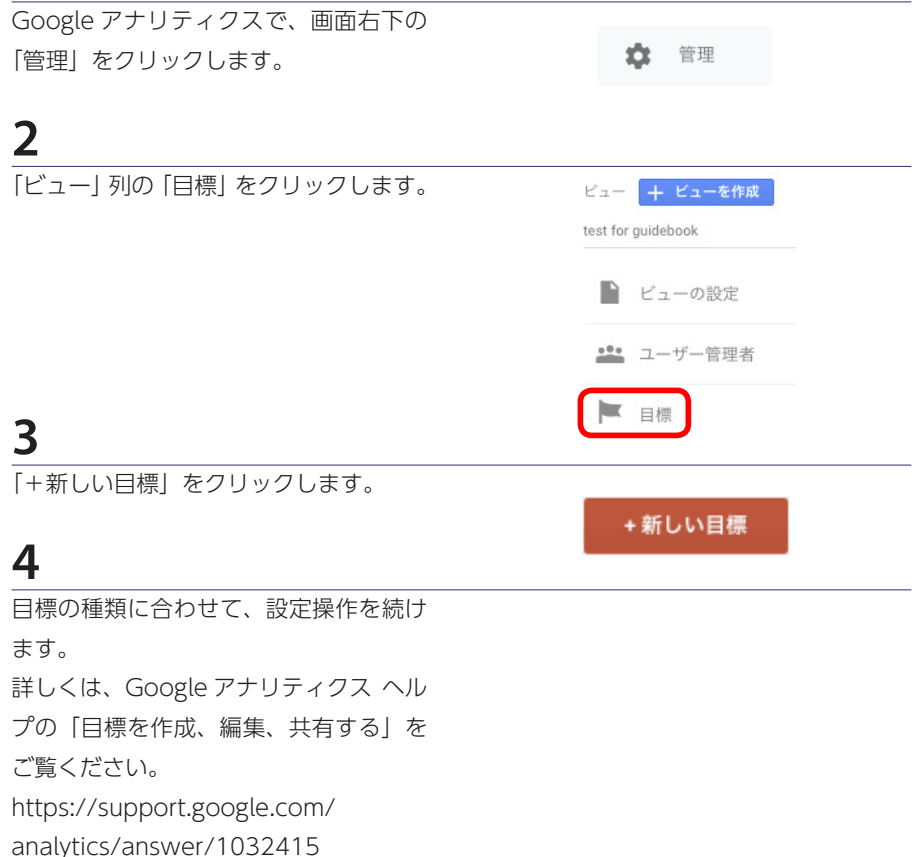

## ■基本レポートを作成する

基本レポートを作成して PowerPoint 形式のファイルとして保存するには、以下の手順 で操作します。

## **1**

FARO REPORT のマイページで、レポー トを出力したい Web サイトのレポート 作成アイコンをクリックします。

## **2**

「レポートテンプレート」欄で、「基本レ ポート ver.2.0」(シルバー/ゴールド プランの場合)または「基本レポート ver.2.0 (制限版) | (フリープランの場合) を選びます。

### ▶️メモ

基本レポート ver2.0 と通常の基本レ ポートの違いについて詳しくは、「「基本 レポート Ver.2.0」と「基本レポート」 の相違点| (18 ページ) をご覧ください。

## **3**

 「レポート対象期間」欄で、出力対象月 を指定します。

### **4**

必要に合わせて、「出力ファイル名」欄 で出力されるレポートのファイル名を指 定します。

### $\rightarrow$   $\times$   $\pm$

レポートは PowerPoint 形式で出力され ますが、ファイル名としてファイルの拡 張子(.ppt または .pptx)まで入力する 必要はありません。

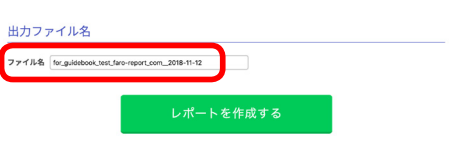

レポート対象期間 2018-10

設定を保存する .<br>Wax **ILANZAMERIA** 

レポートテンプレート レポートテンプレート 保存された設定 **M** M 基本レポートver. 2.0 基本レポート (総評コメント編なし) 基本レポート<br>-<br>nastas<br>**M** M **SHARP SOLD** 基本レポート (英語版) 期間カスタムレポート 基本レポートver. 2.0 **FOR A RIGHT R**  $ECHA + LH + H - K$ (制限版) 基本レポート (制限版)

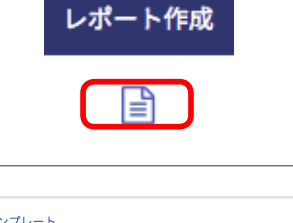

 「レポートを作成する」をクリックしま す。 「レポートを作成する」ボタンが「レポー ト作成中です」に変わります。 レポートの作成が終わると、「レポート

作成が完了しました」と表示されます。

## **6**

画面下部の「作成したレポート」欄で、「ダ ウンロード」をクリックします。

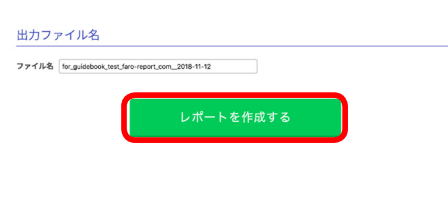

#### 作成したレポート

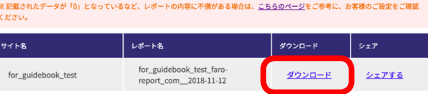

## 第4章 任意の期間のレポートを作成する — 期間カスタムレポート

## 期間カスタムレポートでわかること

開始日と終了日を指定して、任意の期間のアクセス動向を確認できます。 任意の期間を指定して基本レポートとほぼ同様の指標を把握できる、使い勝手の良いレ ポートです。任意の期間を指定してアクセス動向を分析する際に役立ちます。

#### ▶️メモ

レポートごとの指標について詳しくは、「レポートごとの表示項目の相違点」(7 ペー ジ)をご覧ください。

■利用可能プラン

シルバー 期間カスタムレポートを使用できるのは、シルバープランまたはゴール ドプランをご利用中の方のみです。

期間カスタムレポートの使用例

- キャンペーン期間のみを指定してアクセス動向を確認する
- 他期間と比較してキャンペーンの効果がアクセス動向に反映されているかを確認する

## 期間カスタムレポートを作成する

任意の期間のレポートを作成して PowerPoint 形式のファイルとして保存するには、以 下の手順で操作します。

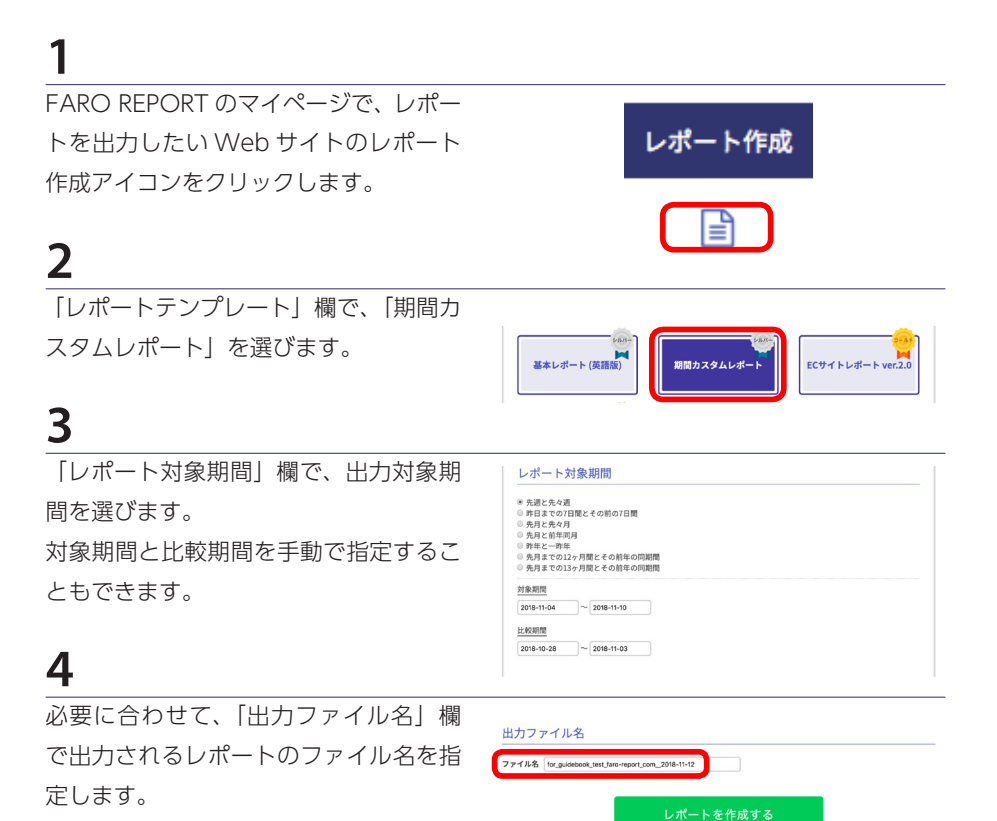

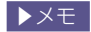

レポートは PowerPoint 形式で出力され ますが、ファイル名としてファイルの拡 張子(.ppt または .pptx)まで指定する 必要はありません。

<u>-</u><br>「レポートを作成する」をクリックしま す。 「レポートを作成する」ボタンが「レポー ト作成中です」に変わります。

レポートの作成が終わると、「レポート 作成が完了しました」と表示されます。

## **6**

画面下部の「作成したレポート」欄で、「ダ ウンロード」をクリックします。

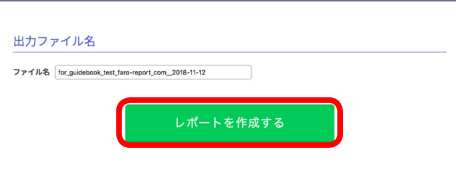

#### 作成したレポート

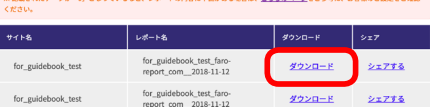

## 第5章 EC サイトのパフォーマンスレポートを作成する — EC サイトレポート

## ECサイトレポートでわかること

任意の一ヶ月のアクセス動向およびサイト上の売上関連情報を確認できます。 基本レポートで把握できる指標以外に、日別売上やカテゴリ別売上、客単価の年間推移、 カート落ち分析など、EC サイト特有の指標を広くカバーしています。売上関連情報につ いては PC とスマートフォンごとに表示できるものが多いため、デバイスによる顧客の 購買行動の違いを把握する際にも役立ちます。

 $\rightarrow$   $\times$   $\times$ 

レポートごとの指標について詳しくは、「レポートごとの表示項目の相違点」(7 ペー ジ)をご覧ください。

■利用可能プラン EC サイトレポートを使用できるのは、ゴールドプランをご利用中の方のみです。

「EC サイトレポート Ver.2.0」と「EC サイトレポート」の相違点

EC サイトレポート Ver.2.0 は、EC サイトレポートの改訂版です。 過去の EC サイトレポートと比較して、さらに多角的に分析ができるようになりました。 EC サイトの分析指標を幅広く網羅した、EC サイトを分析するならこれ 1 つで十分!と いったレポートになっています。

 $\rightarrow$   $\times$   $\pm$ 

EC サイトレポートは、これまで EC サイトレポートを報告用に使用していたお客様向け に用意されているものです。通常は EC サイトレポート Ver.2.0 をお使いください。

## ECサイトレポートを作成する前に (Googleアナリティクス側の設定)

売上やカート落ち、ユーザー属性に関連する指標が適切に出力されるためには、Google アナリティクス側で必要な設定を追加する必要があります。

EC サイトレポートで売上に関連する指標が出力されるように設定を変更する

売上に関連する指標が適切に出力されるためには、Google アナリティクス側でデータ を表示するビューごとに「e コマースの設定」を「オン」に設定した上で、e コマースデー タを収集してアナリティクスに送信するトラッキング コードを Web サイトに追加する 必要があります。

### **1** Google アナリティクスで、「管理」を クリックします。 管理 垃 **2** 「ビュー」列の「e コマースの設定」をク  $\overline{Y}$   $7719$ リックします。 チャネル設定 eコマースの設定 **3** 「e コマースの有効化」を「オン」にします。 eコマースの有効化 e コマース デベロッパー向けリファレンス  $\star$ **4** 「保存」をクリックします。 保有 キャンセル **5** Web サイトおよびカートページの設定 を変更します。 詳しくは、以下の Google アナリティク ス ヘルプをご覧ください。 「e コマース トラッキングの設定」 https://support.google.com/ analytics/answer/1009612?hl=ja

EC サイトレポートでカート落ち指標が出力されるように設定を変更する

カート落ち指標が適切に出力されるためには、Google アナリティクス側でデータを表 示するビューごとに目標を設定する必要があります。

#### ご注意

- 以下の手順で、「ショッピングカート」という文字列は変更しないでください。FARO REPORT では「目標の説明」欄で「ショッピングカート」と指定した目標をカート落 ち分析に使用しているためです。
- すでにショッピングカートの目標を設定していて、既存の設定をそのまま使用したい 場合は、既存の「❷目標の説明」の「名前」欄を「ショッピングカート」に変更すれば、 EC サイトレポートに目標が反映されるようになります。

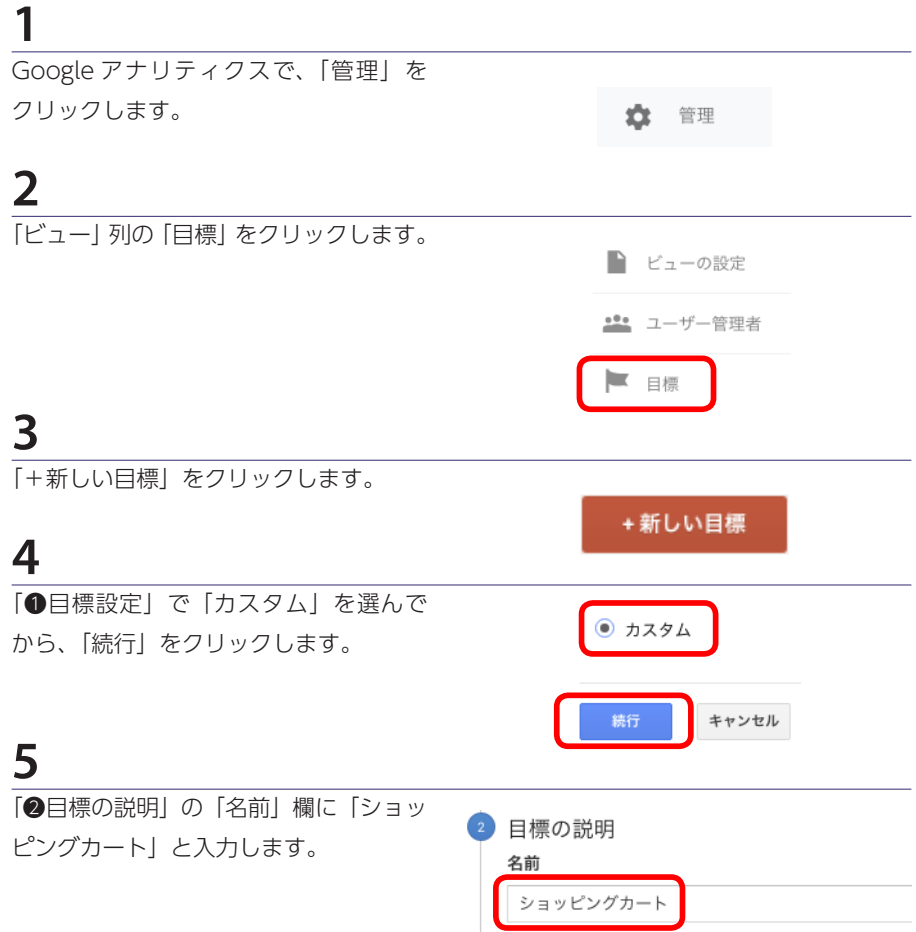

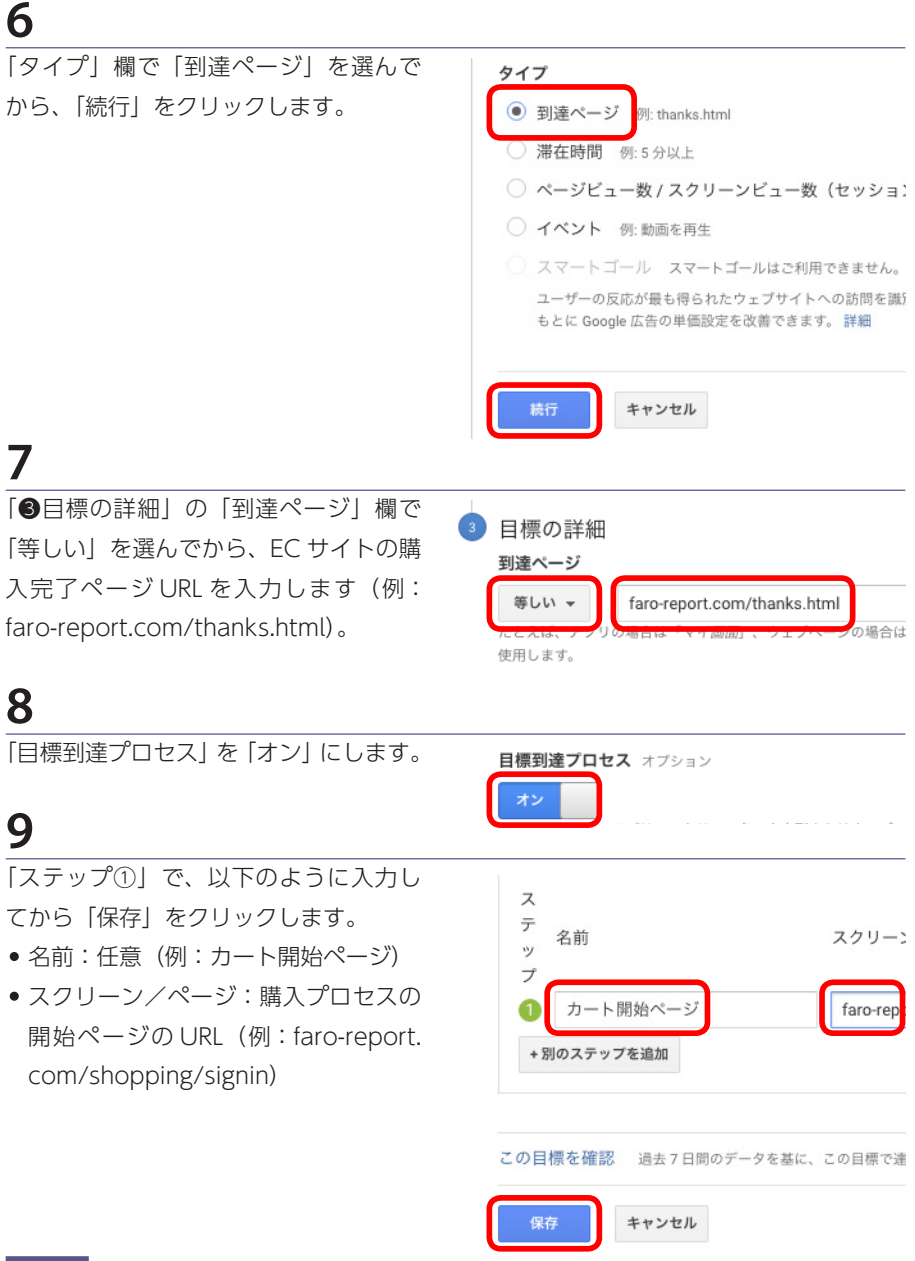

### ▶️メモ

設定した目標の値は、以下のように EC レポートに反映されます。

- カートページ稼働総数:目標「ショッピングカート」の到達プロセスのステップ①完了数
- カート落ち数:カートページ稼働総数 − 目標「ショッピングカート」のコンバージョン数

EC サイトレポートでユーザー属性指標が出力されるように設定を変更する

「全アクセスにおけるユーザー分布」スライドが適切に出力されるためには、Google ア ナリティクス側で「ユーザー属性レポートとインタレスト カテゴリ レポートの有効化」 を「オン」に設定する必要があります。

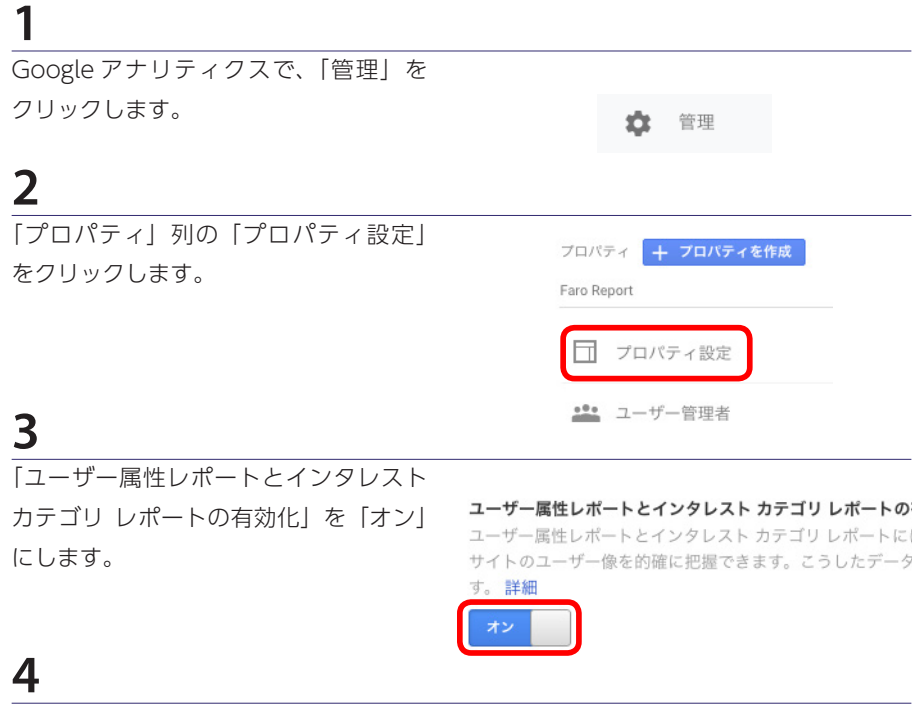

「保存」をクリックします。

キャンセル 保存

## ECサイトレポートを作成する

EC サイトレポートを作成して PowerPoint 形式のファイルとして保存するには、以下 の手順で操作します。

**1**

FARO REPORT のマイページで、レポー トを出力したい Web サイトのレポート 作成アイコンをクリックします。

## **2**

「レポートテンプレート」欄で、「EC サ イトレポート ver2.0」または「EC サイ トレポート」を選びます。

### $\rightarrow \times \pm$

EC サイトレポート ver2.0 と通常の EC サイトレポートの違いについて詳しく は、「「EC サイトレポート Ver.2.0」と「EC サイトレポート」の相違点」(28 ペー ジ)をご覧ください。

## **3**

 「レポート対象期間」欄で、出力対象月 を選びます。

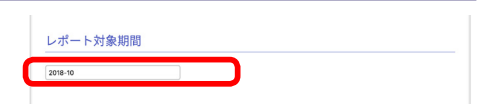

### **4**

必要に合わせて、「出力ファイル名」欄 で出力されるレポートのファイル名を指 定します。

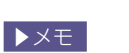

レポートは PowerPoint 形式で出力され ますが、ファイル名としてファイルの拡 張子(.ppt または .pptx) まで指定する 必要はありません。

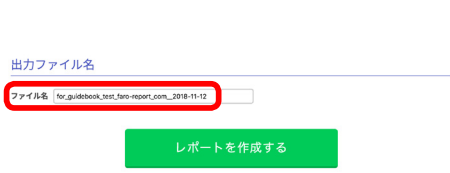

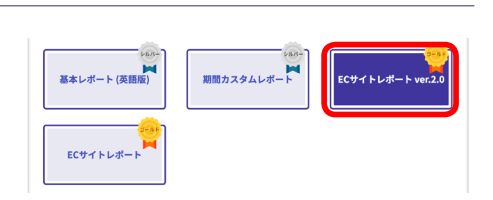

レポート作成

 「レポートを作成する」をクリックしま す。 「レポートを作成する」ボタンが「レポー ト作成中です」に変わります。 レポートの作成が終わると、「レポート 作成が完了しました」と表示されます。

## **6**

画面下部の「作成したレポート」欄で、「ダ ウンロード」をクリックします。

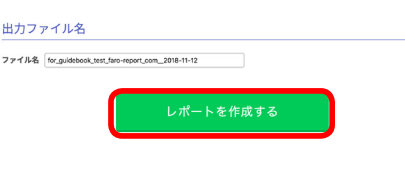

#### 作成したレポート

※記載されたデータが「0」となっているなど、レポートの内容に不備がある場合は、<u>こちらのページ</u>をご参考に、お客様のご設定をご確認

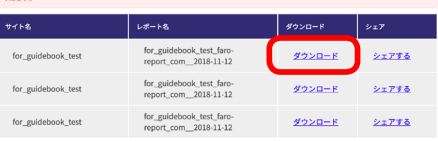

## 第6章 必要なスライドだけのレポートを作成する — カスタムテンプレート

## カスタムテンプレートとは

レポート中のスライドを必要なものだけに限定したり、順序を入れ替えたりして出力で きます(レポートページの編集)。スライドの編集結果を保存して、次回以降のレポート 出力時に「カスタムテンプレート」として使用することもできます。

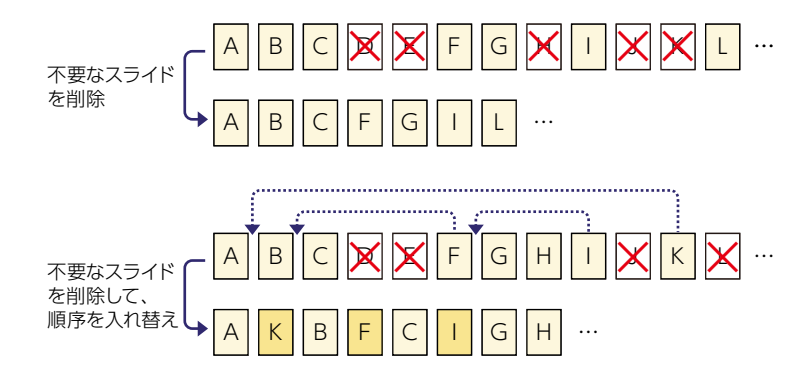

また、カスタムテンプレートには出力ファイル名を登録することもできます。わかりや すいファイル名を指定しておくことで、作成されたレポートをあとからまとめてダウン ロードする際に、ファイルの内容について悩む必要がなくなります。

#### $\rightarrow$   $\times$   $\pm$

カスタムテンプレートは、基本レポート(月間)を元にして作成します。基本レポート(総 評コメント欄なし)または基本レポート(英語版)を元にして作成することもできます。

■利用可能プラン

カスタムテンプレート機能を使用できるのは、シルバープランまたは ゴールドプランをご利用中の方のみです。

### カスタムテンプレートの使用例

「提出先に合わせてレポート内のスライドを取捨選択したい」という場合に便利です。

- 例えばカスタムテンプレート「経営会議用」と「課内検討用」を用意しておけば、適 用テンプレートを切り替えるだけで提出先に合わせた内容のレポートを作成できます。
- 基本レポートを作成・ダウンロードしてから、提出先に合わせてスライドを取捨選択 する手間は必要ありません。
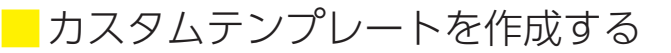

カスタムテンプレートを新規作成する

#### **1** FARO REPORT のマイページで、レポー レポート作成 トを出力したい Web サイトのレポート 作成アイコンをクリックします。 **2** 「レポートテンプレート」欄で、「基本レ ポート」を選びます。 基本レポート (制限版) 基本レポート (総評コメント欄なし)(英語版)でもレ ポートページは編集できます。 baix. 基本レポート (英語版) 期間カスタムレポー **3** 「レポートテンプレート」欄下部に表示  $\sqrt{1.8}$ 基本レポート (英語版) 期間カスタムレポート されている「レポートページの編集」を クリックします。 レポートページの編集エリアが表示され ECサイトレポート ます。 ・<br>レルポートページの編<mark>り</mark> **4** 作成するレポートに出力するスライドと

出力順を指定します。 詳しくは、「カスタムテンプレートの内 容を指定する」(39 ページ)をご覧 ください。

### **5**

「設定を保存する」欄で「保存名」を入 力します。

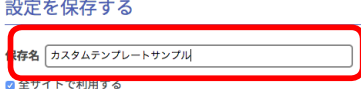

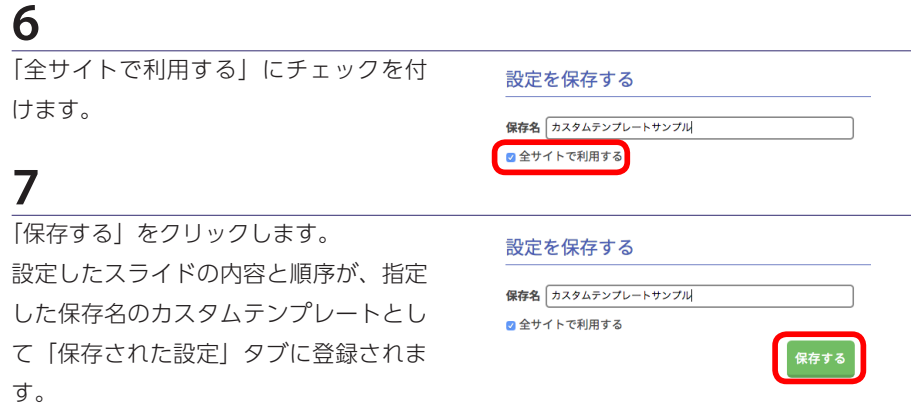

#### ご注意

作成したカスタムテンプレートの内容をあとから修正することはできません。内容を変 更したい場合は、基本レポート(月間)を元にして、別途作成し直してください。

# カスタムテンプレートの内容を指定する

レポートページの編集エリアで、作成するレポートに含まれるスライドの内容および順 序を変更できます。

不要なスライドを削除する

- レポートページの編集エリア左側の 「ページの選択」欄で、不要なスライ ドのチェックを外します。
- 編集エリア右側の「ページ順番の入れ 替え」欄で、スライド名左側に表示さ れている「−」をクリックして削除す ることもできます。

■削除したスライドを戻す場合は 「ページの選択」欄で、戻したいスライ ドのチェックを付けます。チェックを付 けたスライドが、「ページ順番の入れ替 え」欄の最後に追加されます。 基本レポートの元の場所に復帰するので はないことにご注意ください。

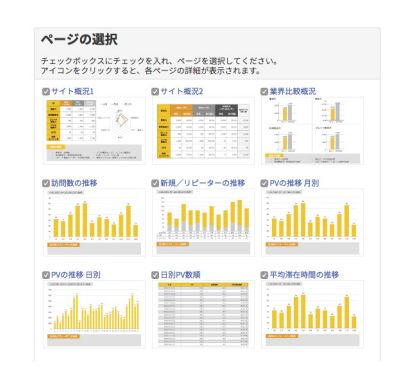

#### スライドの順序を入れ替える

「ページ順番の入れ替え」欄で、スライ ドを任意の位置にドラッグして順序を入 れ替えます。

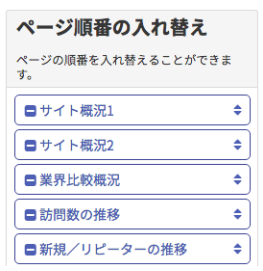

#### レポート作成時のファイル名を指定する

現在のカスタムテンプレートでレポート 作成した場合のファイル名を指定するに は、出力ファイル名の「ファイル名」欄 に任意の名称を入力します。

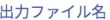

ファイル名 for\_guidebook\_test

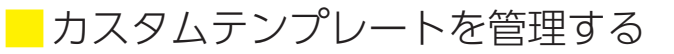

カスタムテンプレートを削除する

「保存された設定」タブで削除したいカ スタムテンプレートの「×」をクリック します。

#### ご注意

確認画面は表示されずに削除されるた め、削除操作の前に十分ご注意ください。

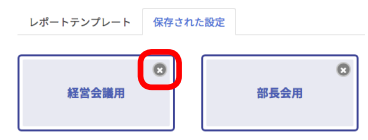

# ■保存したカスタムテンプレートを使用して レポートを作成する

FARO REPORT のマイページで、レポー トを出力したい Web サイトのレポート 作成アイコンをクリックしてから、「保 存された設定」タブで、作成したいレポー トに使用したいカスタムテンプレートを 選びます。

以降は通常のレポートテンプレートで作 成する場合と同様の操作で、レポートを 作成できます。

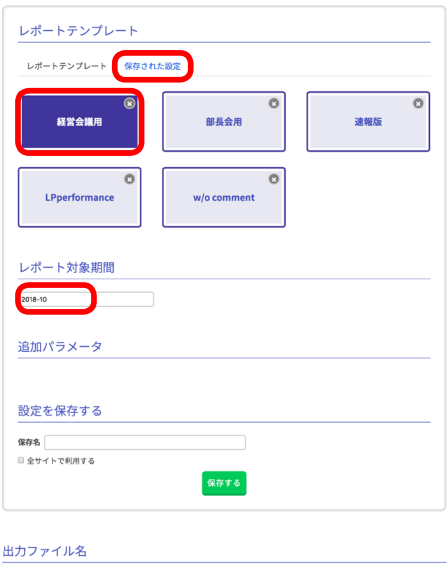

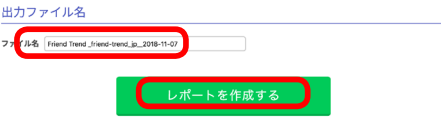

# 第7章 有料プランにアップグレードする

# ■ FARO RFPORTの有料プランでできること

FARO REPORT の有料プラン導入をご検討ください

 $2, 11, 13$ 有料プラン(シルバープラン/ゴールドプラン)を導入することで、以 下の機能を利用できるようになります。

■無制限のレポート機能

- サイト登録数の制限がなくなります。
- 過去データレポートも作成できるようになります (フリープランは当月/前月のみ)。

一括作成機能

最大 30 サイトまで、一度の操作でまとめてレポートを作成できます(62 ページ)。

■選べる定型テンプレート

EC サイトレポート(27 ページ)(ゴールドプランのみ)や期間カスタムレポート(23 ページ)といったレポートも作成できるようになります。

■サイト改善に重要な気づきを与える指標のサポート

- コンバージョン指標の取得
- ●カート落ち指標の取得(ゴールドプランのみ)
- 優先的に改修すべきページの可視化

カスタムテンプレート機能

レポート中のスライドの取捨選択、順序入替をサポートします。

■オリジナルテンプレート開発 (ゴールドプランのみ) 依頼に合わせてスライドのデザインから表示指標の内容に至るまでカスタマイズした、 オリジナルのテンプレート開発をサポートします (別途費用お見積り)

■サポート窓口の強化

- メールサポートの優先対応:有料プランのお客様からのお問い合わせには優先対応い たします。
- 電話サポート:ゴールドプラン専用電話番号をご用意していますので、最優先でテク ニカルサポートを受けられます。

無料トライアルとは?

フリープランに登録中のお客様が、上位プラン(シルバー/ゴールドプラン)を1週間 お試しいただくためのサービスです。FARO REPORT のすべての機能を体験していただ くためにも、ぜひご利用ください。

ご注意

- 無料トライアルを利用するには、クレジットカードの登録が必要です。請求書払いで のシルバー / ゴールドプラン利用を検討中のお客様は、お問い合わせページよりご相 談ください。
- 利用できるクレジットカードは、VISA /マスター/アメックスです。利用できるクレ ジットカード会社のデビットカードであれば、デビットカードもご利用いただけます。
- EC サイトを運営されているお客様は、ゴールドプランの無料トライアルをぜひお試し ください。ゴールドプラン無料トライアル中でも、各プランごとに利用できるレポー トの種類は判別できるようになっています。
- シルバープランの無料トライアル中に、ゴールドプランの無料トライアルに移行する ことはできません。無料トライアルが終了し、課金期間の開始となります。
- すでにシルバープランを利用中のお客様が、ゴールドプランの無料トライアルを利用 することはできません。

無料トライアルの期間は一週間です

一週間が過ぎると無料トライアルは終了して、無料トライアル時に指定した期間の有料 プラン契約が始まります。

無料トライアル開始から課金開始までのタイミングは、下図の通りになります。

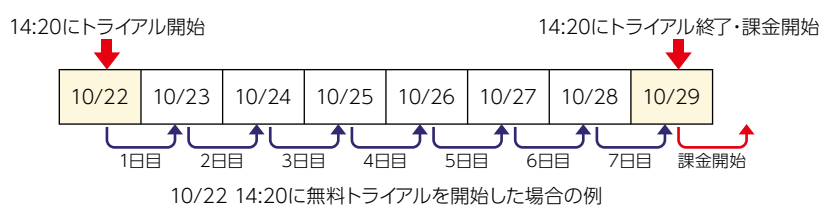

選択したプランを変更したり、フリープランへ戻すことを検討される場合は、十分ご注 意ください。

無料トライアルを利用してアップグレードする

#### **1** マイページで「設定確認・変更」をクリッ クします。 ○<br>● 股定確認・変更 ■■ 関連サービス ■ 作成済みレポ **2** 「契約内容の確認・変更」-「ご利用中 のプラン」欄で、「変更」をクリックし 契約内容の確認・変更 ます。 変更 **2** 料金プラン選択画面で契約期間(月/半 年/一年)を選んでから、無料トライア 年間契約 # 4 87 M 月額 (4ヶ月分お得!) (1ヶ月分お得!) ルで体験したいプランの「更新する」を - 般企業におすすめ クリックします。 ECサイトを分析したい 。<br>3 特集車 デア競技士 アクセス解析を試したい ゴールドプラン シルバープラン フリープラン  $-9.000 -6.000...$ ¥6,000/月 ¥4.000/B  $*$  0/ $\text{H}$ ¥48,000/年間 ¥72,000/年間 更新する> 更新する >

**3**

クレジットカード情報を入力して、「次 へ」をクリックします。 無料トライアル期間が始まります。

#### 無料版に戻したい場合は

無料トライアルを終了する、または有料プランを解約して無料版に戻したい場合は、「有 料プランを解約する| (69 ページ) をご覧ください。

# 第8章 Google 検索経由の顧客行動レポートを作成する — 検索キーワード分析レポート

### 検索キーワード分析レポートとは

Google 検索経由でのサイト流入で使用された検索キーワードおよび検索時点での当該 キーワードの表示数や表示順序、クリック率 (CTR) などについてのレポートを、手元 で分析・加工しやすい Microsoft Excel 形式のファイルとして作成できます。

- 実際に流入につながったキーワードだけでなく、流入につながらなかった潜在的な需 要キーワードも一覧表示で確認できるため、リスティング広告の出稿ワードや SEO 注 力ワードの検討ツールとしても活用できます。推測データではなくサーチコンソール のデータそのものを利用しているため、実データに依拠した検討・判断を実現できます。
- 検索キーワード分析レポートは Google アナリティクス側のデータとも連携している ため、Google 検索による流入の検索キーワード関連情報(サーチコンソール側の情報) とランディングページのパフォーマンス(Google アナリティクス側の情報)を同一 レポート内で確認できます。サイト改善のための分析効率が大幅に改善されるだけで なく、別の視点から改善のための新たな気付きを得られます。

ご注意

検索キーワード分析レポートを作成するには、対象サイトのサーチコンソールへの登録 およびサーチコンソールへのアクセス権限が必要です。

■利用可能プラン

シルバー 検索キーワード分析レポートを作成するには、検索キーワード分析プラ ンのご契約が別途必要となります。

- 検索キーワード分析プランは、対象サイト数にあわせたパック制となっております。 作成したい検索キーワード分析レポートの対象サイト数をご確認いただき、お申し込 みください。
- 無料で一週間試用できる、トライアルもご用意しております。お気軽にお問い合わせ ください。
- ●対象サイト数ごとの料金やその他不明点などございましたら、お気軽にお問い合わせ ください。

検索キーワード分析レポートでできること

■多彩な視点によるレポート

検索キーワード分析レポートは、シートごとに「掲載順位vsCTR」「ランディングページ別」 「日別」「デバイス別」で集計されたデータによって構成されています。複数の視点で分 析することで、より実効的な改善施策を立案できます。

■分析時に役立つ、フィルタリング用キーワード

レポート作成時に指名キーワードを指定することで、検索クエリの絞り込み処理の幅が 広がります。例えば、ブランド名や商品名などの指名検索時にどのようなキーワードと 組み合わせて検索されているのかを分析したい場合、逆に指名検索を除外したクエリの 傾向を分析したい場合などでも、前処理なしで分析に着手できます。

- キーワード指定は正規表現による指定に対応しているため、指名検索時の表記揺れを 網羅することも可能です。
- 指定したキーワードはレポート上で ON(含む)/OFF(含まない)列として表現され るため、絞り込み作業の手間も不要です。

■柔軟に設定可能なレポート対象期間

検索キーワード分析レポートは月次レポートではなく、任意の期間を指定して作成でき ます。月次パフォーマンスを定点観測する以外にも、特定施策の実施期間にあわせて検 索パフォーマンスを分析したり、中長期スパンのレポートを作成するなどといった用途 にも柔軟に対応可能です。サーチコンソール側でのデータ保持期限(直近16ヶ月)内 であれば、自由に開始日と終了日を指定してレポートを作成できます。

### 検索キーワード分析レポートを作成する

#### ご注意

- 検索キーワード分析レポートを作成するには、検索キーワード分析プランのご契約が 別途必要となります。
- 検索キーワード分析レポートを作成するには、対象サイトのサーチコンソールへの登 録およびサーチコンソールへのアクセス権限が必要です。
- Google アナリティクス側のデータと連携した検索キーワード分析レポートを作成す るには、あらかじめ FARO REPORT の「サイト登録」で連携したいサイト(ビュー) を登録する必要があります。

操作のしかた

#### **1** FARO REPORT のマイページで、「キー ワード分析」をクリックします。 Q キーワード分析 | 作成済みレポート 論サイト分析 **2** 「対象サイト指定」-「サーチコンソー ル側の指定」欄で、サーチコンソールレ 対象サイト指定 ポートの対象サイトを選びます。 サーチコンソール側の指定 サーチコンソールで登録した「プロパ tps://faro-report.com/ Googleアナリティクス側の指定 ティ」単位で選択できます。 ユーザーガイド作成用 - https://faro-report.com/ ⊋

### **3**

「Google アナリティクス側の指定」欄で、 検索キーワード分析レポートで連携させ たい Google アナリティクスの対象サイ トを選びます。

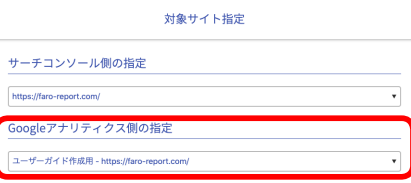

#### ご注意

「サーチコンソール側の指定」と「Google アナリティクス側の指定」で指定したサ イトのドメインが異なると、注意を促す メッセージが表示されます。

ド分析レポートの対象期間(開始日と終 了日)を指定します。

「レポート対象期間」欄で、検索キーワー

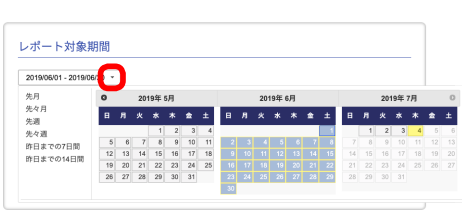

レポート対象期間 2019/06/01 - 2019/06/30 -ーワード登録 場名総索ワード:

注目ワード

# **5**

**4**

必要に合わせて、「キーワード登録」欄 で「指名ワード」「注目ワード」を指定 します。

「指名ワード」「注目ワード」について詳 しくは、「指名ワード/注目ワードを使 いこなす| (59ページ) をご覧ください。

## **6**

必要に合わせて、「出力ファイル名」 欄で、 検索キーワード分析レポートのファイル 名を指定します。 検索キーワード分析レポートは、Excel 形式のファイル (.xlsx) として作成され ます。

#### **7** 「レポート作成する」をクリックします。 レポートの作成が始まります。 レポートの作成が終了すると、画面下の

「作成したレポート」欄に表示されます。

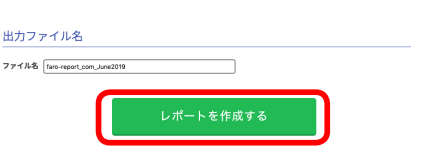

### **8**

「作成したレポート」欄の「ダウンロード」 をクリックします。

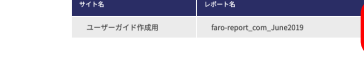

#### $\rightarrow \times \pm$

検索キーワード分析レポートでは、シェ ア機能はご利用いただけません。

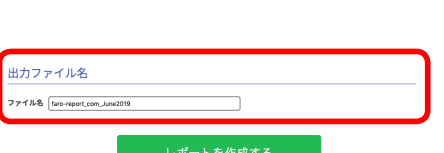

 $\boxed{\mathsf{FARO}\,\mathsf{REPORT}|\,\mathcal{I}\,\mathcal{P}-\Box\,\cup\,\mathcal{R}-\mathcal{F}\,|\,\mathsf{FARO}\,\cup\,\mathcal{R}-\mathcal{F}}$ 

724768

ダウンロード

# 検索キーワード分析レポートの見かた

検索キーワード分析レポートは、以下の 5 シートで構成されています。

- 優先して対策が必要なクエリ (52 ページ)
- 掲載順位 vsCTR (53 ページ)
- ランディングページ別 (55 ページ)
- 日別 (57ページ)
- デバイス別 (58 ページ)

「優先して対策が必要なクエリ」シートで分析する

レポートで抽出されたデータの中でも、特に対策が優先されるクエリがピックアップ表 示されます。まずはこのシートに記載された内容から改善していきましょう。

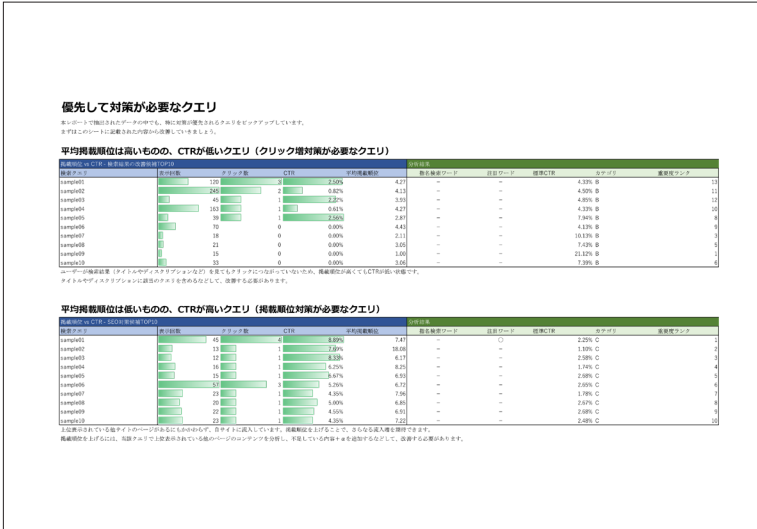

「CTRvs 掲載順位」シートで分析する

検索クエリを起点として、表示回数やクリック数、CTR、掲載順位がクリック数降順で 表示されます。

クエリに含まれるワードや組み合わせだけでなく、指名検索ワードや注目ワードがどの ように使われているのか、クリック数や CTR に注目して確認してみましょう。

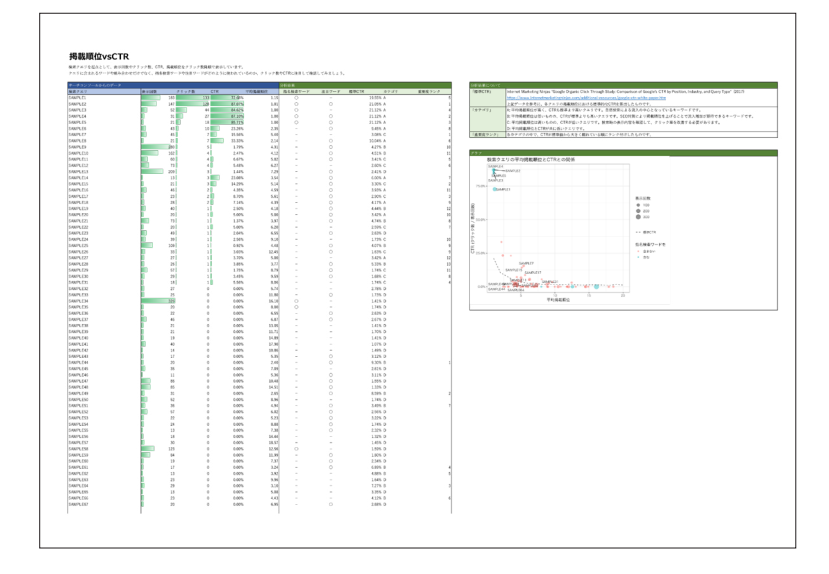

■指名検索ワード

「〇」のものだけをフィルター表示すると、指定期間に 指名検索された回数がすぐにわかります。

- 自社またはクライアントのブランドやサービス名、 製品名がどれだけ認知されているかの目安になりま す。
- レポート作成時に表記揺れ(例:FARO/ ファーロ / ファロ)への対策を済ませておくことで、フィルター による絞り込みの精度をあげることもできます。詳 しくは、「指名ワード/注目ワードを使いこなす」を ご覧ください。

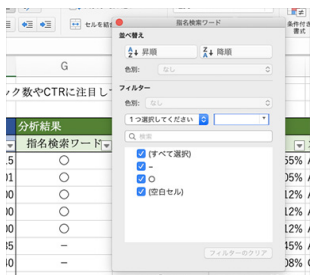

- ➡️サイト改善のポイント
	- 指名検索ワードでの表示順位が低い場合は、最優先での対策が必要となります。まず、 サイトが正しくインデックスされているかどうかを確認してください。
	- 同名のサービスが他に存在する場合やアフィリエイト広告を実施しているサービス の場合は、公式サイトが必ずしもトップに表示されるとは限りません。

■注目ワード

「○」のものだけをフィルター表示すると、流入させたいクエリのパフォーマンス(ユー ザーがそのクエリで検索をしているのか、クエリが流入につながっているのか)を確認 できます。「標準 CTR」や「カテゴリ」「重要度ランク」と組み合わせて分析します。

標準 CTR

ニューヨークのマーケティング会社が公表している平均掲載順位と CTR の関係を基にし た、期待される CTR の値です。

「標準 CTRI 列の値が「CTRI 列(E 列)よりも小さい場合はサイトのパフォーマンスが 期待以上で、大きい場合はパフォーマンスが期待以下(改善の余地が大きい)というこ とになります。

カテゴリ

CTR と平均掲載順位を元に、各クエリを A 〜 D に分類したものです。

- A:平均掲載順位と CTR のいずれも高いため、SEO 対策は不要です。
- D:平均掲載順位と CTR のいずれも低いのですが、SEO 対策の優先度はそれほど高く ありません。
- サーチコンソールレポートで注目するべきポイントは、カテゴリ B と C です。
- B:平均掲載順位は高いものの、CTR が低いクエリです。上位表示されているにも関 わらず CTR が低いということは、検索結果の表示内容(SERP)とユーザーニーズの ミスマッチが発生している可能性があります。
- C: 平均掲載順位は低いものの、CTR が標準よりも高いクエリです。ユーザーニーズを 満たしているにも関わらず平均掲載順位が低いため、本来であれば得られたはずの流 入を取り逃がしている可能性があります(SEO 対策で掲載順位を上げることにより、 流入増加が期待できるキーワード)。

➡️サイト改善のポイント

「カテゴリ」列を B と C でフィルター表示、重要度ランクを降順にすることで、最優 先で対策が必要なクエリがわかります。

- カテゴリ B のクエリ:ユーザーニーズを再確認して、ページタイトルやディスクリ プションを改善します。
- カテゴリ C のクエリ:LP の SEO 対策を改善することで上位表示を狙います。当該 クエリで上位表示されているサイトの訴求方針やコンテンツの品質を分析してそれ に近づけた上で、オリジナルの情報を付加することで上位表示される可能性が高ま ります。

■重要度ランク

標準 CTR から大きく離れているほど(絶対値)、数値が小さくなるようにランク付けさ れたものです。

「ランディングページ別」シートで分析する

ランディングページ別の集計です。検索実行時(サーチコンソールからのデータ)はクリッ ク数降順、訪問時(Google アナリティクスからのデータ)は Google 自然検索からのセッ ション数などのデータが日付順で表示されます。

検索実行時のクエリと対象ページ、CTR と、ランディングページ側の訪問時のパフォー マンスの違いに注目してみましょう。ユーザーの期待と実際のサイトとのギャップを読 み取ることができます。

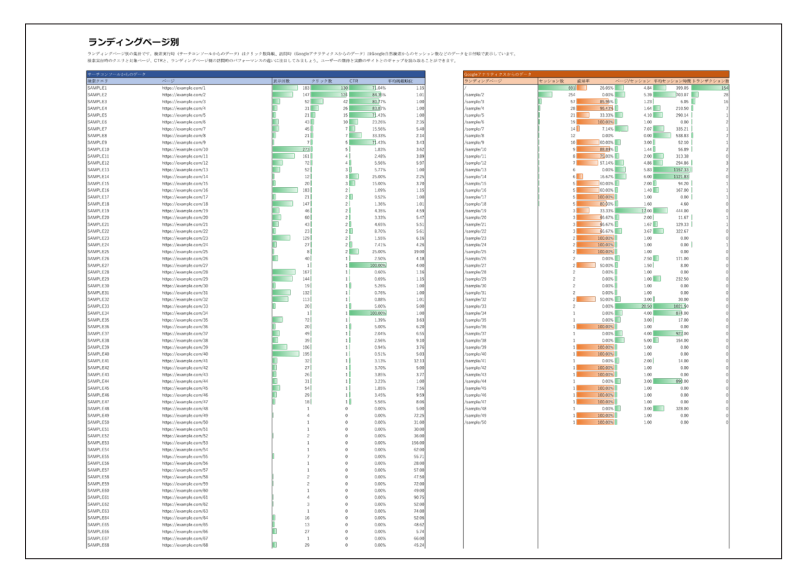

直帰率

Google 検索(オーガニック検索)経由のセッションにおける、ランディングページご との直帰率です(検索クエリごとではなく、Google 検索経由のセッション全体である ことにご注意ください)。直帰率が高いページは改善する必要があります。

➡️サイト改善のポイント

- 直帰率が高いランディングページの URL (パス) を確認してから、サーチコンソー ル側のデータで該当するランディングページをフィルター表示すると、そのページ への検索クエリを確認できます。
- 自サイトへの流入クエリとして適切なクエリであるにも関わらず直帰率が高い場合 は、ランディングページをクエリに表現されたユーザーニーズを満たせるような内 容に改善する必要があります。

■ページ / セッション

Google 検索(オーガニック検索)経由のセッションにおける、セッションあたりの閲 覧ページ数がランディングページごとに記載されています。この数値が大きいランディ ングページは、検索流入によるユーザーによく閲覧されているということがわかります。

➡️サイト改善のポイント

- ページ / セッションの値が小さいランディングページの URL(パス)を確認してから、 サーチコンソール側のデータで該当するランディングページをフィルター表示する と、そのページへの検索クエリを確認できます。
- ランディングページからの遷移を前提としないようなページ構成の場合は(例:問 い合わせフォームまでを含むようなページ)、ページ / セッションの値が小さくても 問題にはなりません。それ以外の場合は検索クエリの傾向からユーザーニーズを再 検討して、ランディングページの内容・構成について検討する必要があります。

「日別」シートで分析する

日別の集計です。検索実行時(サーチコンソールからのデータ)はクリック数降順、訪 問時(Google アナリティクスからのデータ)は Google 自然検索からのセッション数 などのデータが日付順で表示されます。

指定期間内の全体的な行動傾向を把握しつつ、ユーザーによる特定の検索行動が集中し た日付に注目してみましょう。

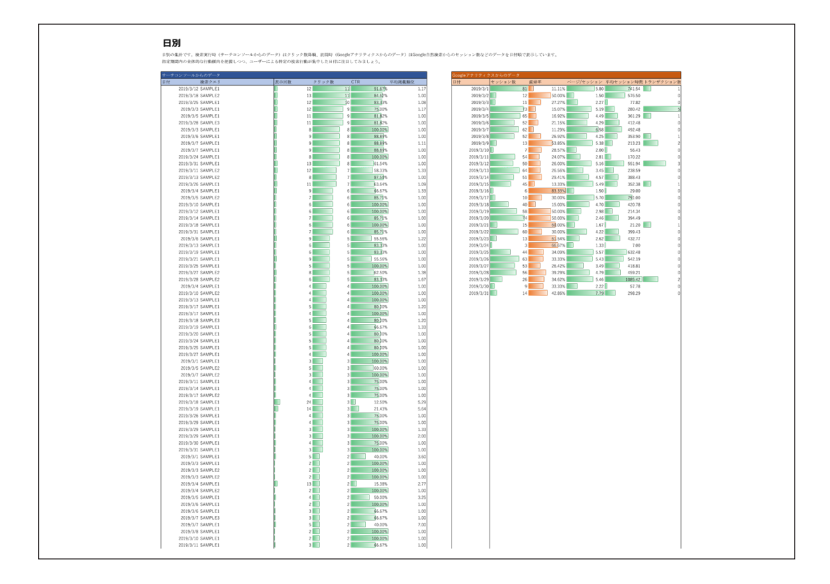

例えば月初に①セッション数(流入)が増えている場合は、②B列(日付)を月初に絞 ることで、どのようなクエリで流入したのかを確認できます。オンライン、オフライン でキャンペーンを実施した場合などに、想定クエリでの流入をどれだけ確保できたのか を確認できます。

➡️サイト改善のポイント

流入数が想定を下回った場合、当該クエリへの SEO 対策の不備が考えられます。ま た、SEO 対策以外にも、キャンペーンからの流入を想定するクエリを上位表示が期 待できるキーワードにするなど、オフラインでの施策検討も重要です。

||デバイス別|| シートで分析する

デバイス別の集計です。検索実行時(サーチコンソールからのデータ)はクリック数降順、 訪問時(Google アナリティクスからのデータ)は Google 自然検索からのセッション 数などのデータがセッション数降順で表示されます。

検索実行時と訪問時のデバイスごとのパフォーマンス、挙動の違いに注目してみましょ う。

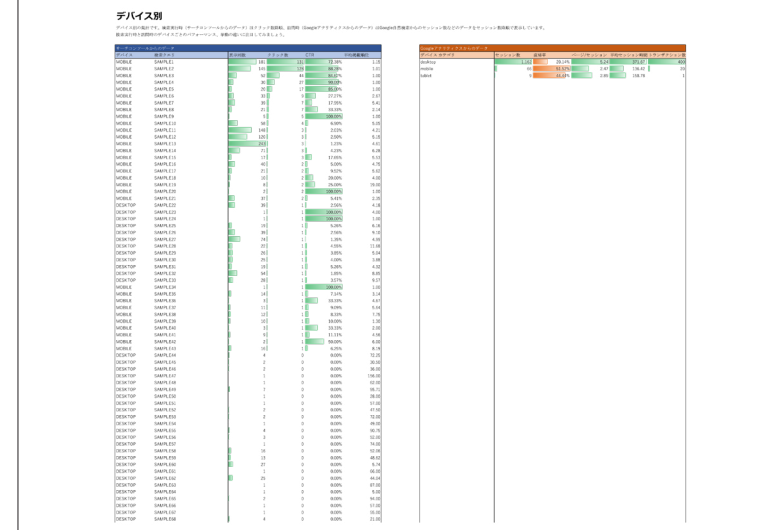

特にスマートフォンを想定した SNS 上のキャンペーン効果を確認したり、SNS 発のトレ ンドワードがどのようにクエリに影響しているのかを確認する場合など、デバイス特有 のユーザー行動を把握する際に便利です。

➡️サイト改善のポイント

モバイルで一定のセッション(流入)がある状態で直帰率が高い場合は、ランディ ングページがモバイルフレンドリーになっていない可能性があります。モバイルに よるクエリを確認し、ランディングページの新設や既存ページのマルチデバイス対 応改修などを検討しましょう。

## ■指名ワード/注目ワードを使いこなす

指名検索(自社ブランドや製品名)が含まれている検索クエリだけを抽出したり(自社 ブランド他の認知状況を分析する)、逆に指名検索を含まない検索クエリだけを抽出した り(一般キーワードによる想起状況を分析する)しようとした場合、検索クエリの表記 揺れ(例:FARO/ファーロ / ファロ)への対応が必要になるなど、分析前の準備に時間 がかかりがちです。

検索キーワード分析レポート作成画面の「指名ワード」と「注目ワード」を利用して検 索クエリをフィルタリングすることで、この種の作業を大幅に効率化できます。

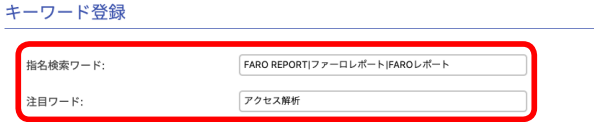

「指名ワード」と「注目ワード」欄に入力したキーワードが含まれている検索クエリは、「指 名検索ワード」列および「注目ワード」列に「○」が表示されます。

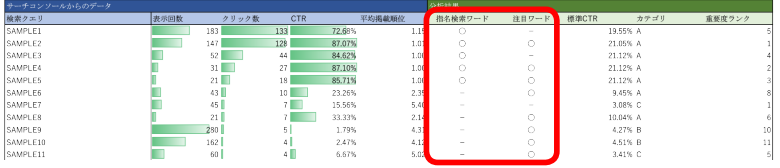

それぞれの列でフィルタを使用することで、条件に該 当する検索クエリだけを抽出して表示できます。 「指名ワード」と「注目ワード」はそれぞれ独立して指 定できるので、例えば「指名ワードを含まずに、注目ワー ドを含む検索クエリを表示」といった抽出処理も手軽 に実行できます。

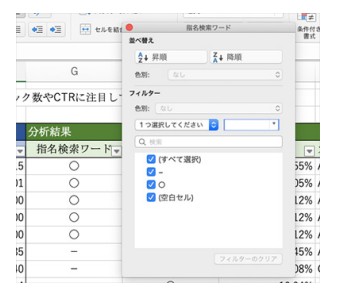

 $\rightarrow \times \pm$ 

- •「指名ワード」と「注目ワード」によるフィルタリングを利用できるのは、「掲載順位 vsCTR」シートのみです。
- •「指名ワード」と「注目ワード」を指定する際に、正規表現を使用することもできます。 指名検索の表記揺れに対応したい場合などに便利です。
- •「指名ワード」の状態がシート右下のグラフに反映される以外、「指名ワード」と「注 目ワード」の機能に違いはありません。「指名ワード」で指名検索、「注目ワード」で それ以外の注目ワード(例:広告や SNS によるキャンペーン効果測定用)を指定する など、検索クエリの分析目的に合わせてご活用ください。

# 第9章 その他の機能

### 複数のレポートをまとめて作成する(一括作成)

複数の Web サイトをレポート作成対象として登録している場合に、レポートを一括作 成できます(一括作成機能)。Web サイトごとに作成指定する手間が省けるため、月初 などにまとめてレポートを作成する必要のある場合などに、業務負荷を大幅に低減でき ます。

■利用可能プラン

- 一括作成機能を使用できるのは、シルバープランまたはゴールドプラン をご利用中の方のみです。
- ご利用中のプランにより、什様が異なります。
	- FARO REPORT ゴールドプラン:一回の操作で 30 サイトまでのレポートを一括作成 できます。カスタムテンプレートを使用したレポートの一括作成にも対応しています。
	- FARO REPORT シルバープラン:一回の操作で 10 サイトまでのレポートを一括作成で きます。また、カスタムテンプレートを使用したレポートの一括作成には対応していま せん。この機会に、ゴールドプランへのアップグレードをご検討ください。

#### $\rightarrow$   $\times$   $\pm$

- 作成実行タイミングによっては、レポート作成に時間がかかる場合があります。
- 以下の種類のレポート作成には対応していません
	- 期間カスタムレポート

– オリジナルテンプレートを使用したレポート

操作のしかた

### **1**

FARO REPORT のマイページで、「一括 作成」タブをクリックします。

### **2**

レポートを作成したい Web サイトに チェックを付けます。 ゴールドプランご利用中の場合は最大 30 サイト、シルバープランご利用中の 場合は最大 10 サイトまで指定できます。

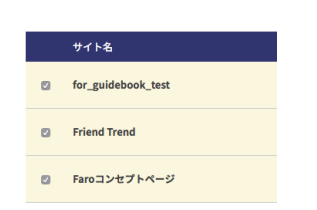

一括作成

通常作成

登録サイト一覧

「レポートテンプレート」欄で作成時に 使用するテンプレート、「レポート対象 期間」欄でレポート作成対象期間を指定 します。

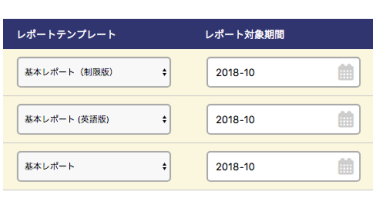

# **4**

「一括作成」をクリックします。 一括作成処理が実行されます。

土一括作成

■作成したレポートをダウンロードする 一括作成処理が終わったレポートは、画 面下部の「作成済のレポート」欄からダ ウンロードできます。

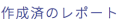

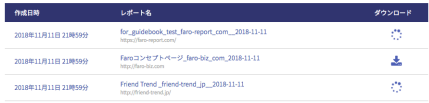

### オリジナルのデザインでレポートを作成する (オリジナルテンプレート)

ゴールドプラン利用中の方であれば、スライド中にはじめから自社ロゴを配置したり、 色やデザインを変更したテンプレート(オリジナルテンプレート)を利用することもで きます(別途費用お見積り)。

デザインだけでなく、スライドの表示内容、形式も要望に合わせて変更、追加できます。 FARO REPORT で作成したレポートをダウンロード後に、自社フォーマットに合わせる ための修正作業が発生している場合などにぜひご検討ください。

■利用可能プラン

オリジナルテンプレートを使用できるのは、ゴールドプランをご利用中の方の みです(別途費用お見積り)。

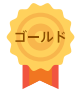

#### 費用

オリジナルデザインの検討・実装時にかかる初期費用に加えて、月々の FARO REPORT 利用料金と保守管理費用が発生します。

■お問い合わせ

チャットやサポート電話、お問い合わせフォームなどから、お気軽にお問い合わせくだ さい(70 ページ)。

# 第 10 章 付録

# ■現在のプランを確認する

現在ご契約中のプランは、マイページで「設定確認・変更」をクリックして表示される 画面の、「契約内容の確認・変更」-「ご利用中のプラン」欄で確認できます。

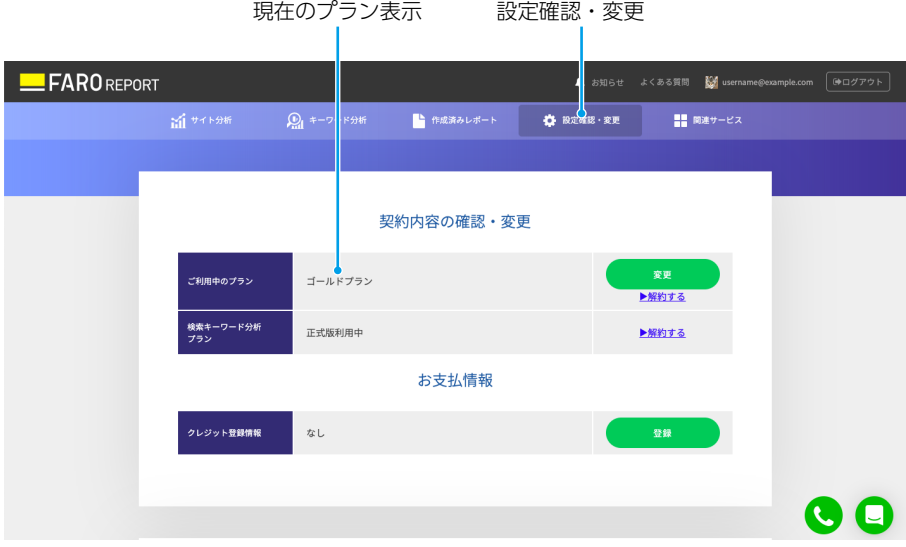

### ■支払い情報を確認する/ 登録クレジットカードを変更する

次回の支払い予定期日を確認したり、支払いに使用する登録クレジットカード情報を変 更したりできます。

支払い情報を確認する

「お支払情報」欄で次回の支払い予定期日、「次の支払い金額の内訳」欄で支払い予定金 額を確認できます。

登録クレジットカードを変更する

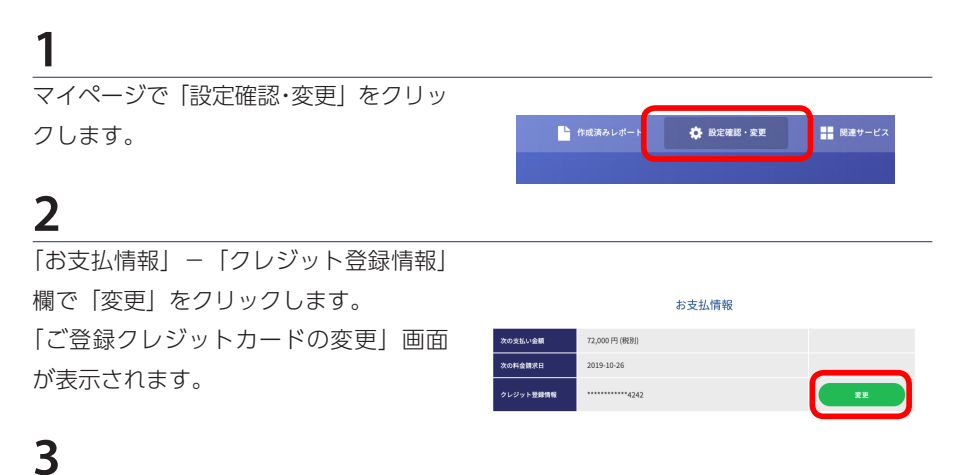

新しいクレジットカード情報を入力しま す。

#### **4**

「確認」をクリックします。

### 登録情報を変更する

契約者名や所属会社、住所、連絡先メールアドレスなどの情報を変更できます。

ご注意

FARO REPORT 登録時に入力した、Google アナリティクスに紐づいたメールアドレス を変更することはできません。変更したい場合は、FARO REPORT チームまでお問い合 わせください。

# **1**

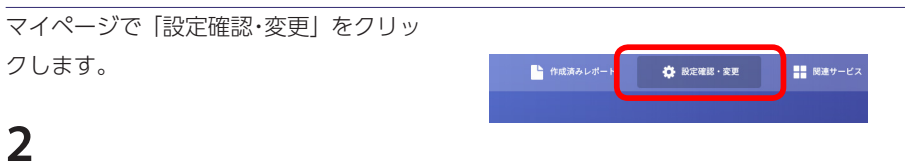

「プロフィールの変更」欄で、変更した い情報を修正します。

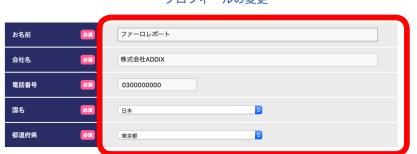

**ナロコランニル 小水戸** 

## **3**

「入力情報で登録する」をクリックしま す。

### ■有料プランを解約する

有料プランを解約して無料版に戻したい場合は、以下の手順で操作します。

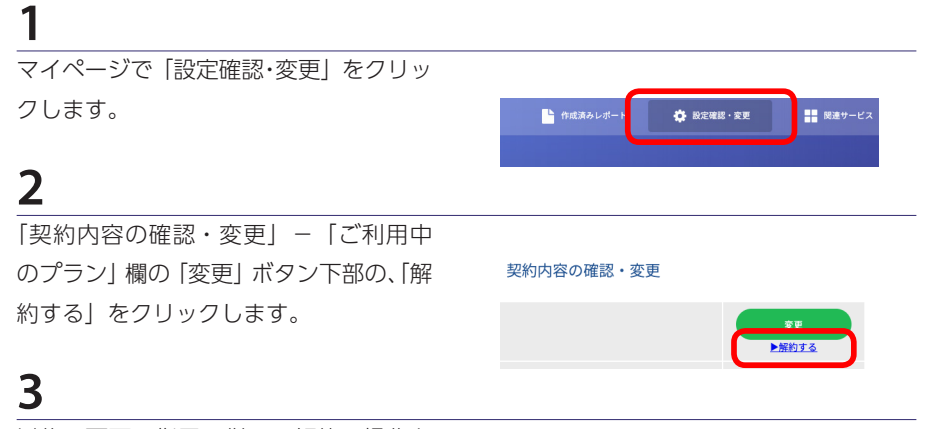

以後、画面の指示に従って解約の操作を 進めてください。

#### ご注意

有料プランを契約期間中に解約された場合でも、月割りおよび日割りの返金にはサービ スの規約上対応できません。詳しくは、本サービスの規約第11条 (74ページ)をご覧 ください。

FARO REPORT を解約する (退会する)

FARO REPORT 自体を解約 (退会) し たい場合は、画面右下に表示されている サポートチャットボタンをクリックして 表示されるチャットウィンドウから、そ の旨お問い合わせください。

### ■困ったときは

FARO REPORT の使いかたやレポートに表示される指標についての疑問、誤動作などで お困りの場合は、以下の方法で問題を解決してください。

よくある質問 (FARO RFPORT)

FARO REPORT についての、サポートコンテンツをまとめて掲載しています。 https://support.faro-report.com/

チャット

画面右下に表示されているサポートチャットボタンをクリックして表示されるチャット ウィンドウから、問題についてお問い合わせください。

サポート電話窓口(ゴールドプランのみ)

画面右下に表示されているサポート窓口案内ボタンをクリックすると、サ ポート窓口の電話番号が表示されます。

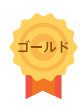

無料体験前のお問い合わせ

FARO REPORT 無料体験前にサービス内容や仕様について質問したい場合は、FARO REPORT トップページ (https://faro-report.com/) 下部の「お問い合わせ」をクリッ クして表示されるフォームからお問い合わせください。

## FARO REPORT利用規約

「FARO REPORT」は、株式会社 ADDIX(以下「弊社」といいます。)が提供する、Google アナリティ クスを活用したレポーティングサービスです。

利用される方は、必ず、事前に本規約をお読み頂き、内容を理解し、同意した上で、利用して下 さい。利用された方は、本規約に同意したものとみなします。

■第1条(定義)

本規約で用いる以下の用語の意味は、以下のとおりとします。

- (1)「本サービス」とは、Google アナリティクスを活用して得られた、利用者が指定する Web サイトのアクセス状況の解析結果を加工し、当該加工したデータを所定の期間、弊社にて保 管・提供するサービスをいいます。本サービスの詳細な内容及び仕様は、弊社が別途定める ところによります。
- (2)「対象サイト」とは、Google アナリティクスにより各数値を取得している Web サイトを いい、利用者が別途指定するものとします。
- (3)「レポート」とは、対象サイトにおける Google アナリティクスの算出数値をベースに、本サー ビスのシステムによって自動作成されたファイルをいい、弊社が所定の期間、保管及び提供 するものです。
- (4)「利用者」とは、本サービスの全部又は一部を利用する資格を取得した個人又は法人をいい ます。
- (5)「契約」とは、弊社・利用者間の本サービスの利用に関する契約をいいます。

■第2条 (本規約の適用及び変更)

- 1)本サービスの利用において弊社がオンラインあるいはその他の方法により随時提示する諸規 定、ガイドライン又は特約等(以下「諸規定」といいます)は、本規約の一部を構成するも のとします。
- 2)諸規定が本規約(諸規定を除く)と異なっている場合には、諸規定が優先するものとします。
- 3)弊社は、利用者の承諾なしに、本規約を変更することができ、変更後、利用者は、変更後の 本規約の適用を受けるものとします。本規約を変更した場合、弊社は、本サービスのウェブ サイト上に掲示する等の方法により、利用者への周知を図るものとします。

■第3条 (利用資格)

本サービスの利用資格は、弊社が別途定めるものとします。

■第4条(利用登録の手続き)

- 1)本サービスの利用希望者は、本規約に同意した上で、利用登録の申込みを行うものとし、弊 社所定の手続きが完了した時点で利用登録を受け、利用者となるものとします。
- 2)未成年の利用希望者は、法定代理人から事前に同意を得た上で弊社所定の手続きに従って、 利用登録の申込みを行うものとします。
- 3)弊社は、利用登録の申込みを行った利用希望者が、以下のいずれかに該当する場合には、申 込みを承諾しません。
	- (1) 利用資格を有していない場合
	- (2) 申込内容に虚偽等があった場合
	- (3) 過去に弊社が提供するサービスの利用資格を取り消されたことがある場合
	- (4) その他弊社が利用者として不適切と判断した場合
- 4) 利用者は、利用登録時に登録した Google アカウントを変更することはできないものとし、 やむを得ない理由により変更する場合には、弊社との契約を一旦解約し、改めて新規に契約 を締結していただくものとします(従前の契約の変更による対応はできません。)。この場合、 有償プラン利用者(第 6 条第 1 項において定義されます。)は、弊社がやむを得ない事情が あると認めた場合を除き、解約した契約に係る契約期間分の利用料金満額を支払うものとし、 支払済みの場合、弊社は利用料金の精算、返金等は行わないものとします。

■第5条 (本サービスの利用)

- 1)本サービスは、利用資格を有する個人の利用者、又は法人の利用者にあっては当該法人に所 属する 1 名の個人(以下「法人担当者」といいます。)のみが利用できるものとします。
- 2)法人である利用者は、自己の有する資格に基づいて本サービスを利用する法人担当者に対し、 本規約に定める利用者の義務を遵守させるものとし、かつ、弊社に対して、法人担当者によ る当該義務の違反に関し、当該法人担当者と連帯して責任を負うものとします。万一、法人 担当者が当該義務に違反した場合、利用者は、自己の費用と責任において、弊社の指示に従 い、当該法人担当者による本サービスの利用を中止させ、かつ、再発防止に必要な措置をと るものとします。
- 3)利用者は、自ら又は法人担当者が本サービスを通じて発信する情報、及び自己又は法人担当 者による本サービスの利用につき一切の責任を負うものとし、他の利用者、第三者及び弊社 に何等の迷惑をかけず、また損害を与えないものとします。
- 4)本サービスの利用に関連して、利用者又は法人担当者が、他の利用者、第三者又は弊社に対 して損害を与えた場合、あるいは利用者又は法人担当者と他の利用者又は第三者との間で紛 争が生じた場合には、当該利用者は自己の費用と責任でかかる損害を賠償又はかかる紛争を 解決するものとし、弊社に何等の迷惑をかけず、また損害を与えないものとします。
- 5)弊社は、ホームページを保有し、Google アナリティクスの管理権限を有する方(本項で「依 頼者」といいます。)から依頼を受けた広告代理店の方(本項で「被依頼者」といいます。) による、当該ホームページに関する本サービスの利用を拒むものではありませんが、被依頼 者は、依頼者の了承を得た上で、本サービスの利用登録の申込みを行い、利用するようにし て下さい。弊社は、被依頼者・依頼者間のトラブル、紛争等には一切関知しません。
■第6条(利用料金)

- 1) 本サービスの有償プランの利用者(以下「有償プラン利用者」といいます。)は、弊社所定 の利用料金を、弊社の指定する支払期日までに、支払うものとします。
- 2) 前項の利用料金は、本サービスの料金プランページ (https://faro-report.com/plans) に 記載のとおりとします。但し、別途、消費税を申し受けます。
- 3)有償プラン利用者は、月の途中の利用開始の場合であっても、当月分の利用料金満額を支払 うものとします。
- 4)契約期間中の有償プラン利用者からの解約は、第 4 条第 4 項の場合を除き、できません。 契約期間中に利用中止や退会等した場合にも、有償プラン利用者は、当該契約期間分の利用 料金満額を支払うものとします。。

■第7条 (トライアル)

- 1)弊社は、次項に定めるトライアル対象者に対し、次項に定めるトライアル期間に限り、本サー ビスの無償利用(以下「トライアル」といいます。)を認めるものとします。
- 2)トライアル対象者は、過去に有償プラン利用者となったことがなく、有償プラン利用者とな ることを希望されており、過去に本条に定めるトライアルを利用されたことがない方としま す。但し、弊社が不適当と認めた方は除きます。また、銀行振込払いの場合、原則として、 トライアルの適用はないものとします。 また、トライアル期間はトライアル申込時から 1 週間とし、トライアルにおける本サービ スの利用条件は、利用料金に関するものを除き、有償プラン利用者のそれに準じるものとし ます。
- 3)トライアルの利用を申し込まれたトライアル対象者が、トライアル期間中に、弊社所定の方 式により、トライアル期間経過後の有償プランに係る契約への移行を希望しない旨の申し出 (以下「不継続申出」といいます。)を弊社に対し行わなかった場合、トライアル期間満了時 に、弊社との間で有償プランに係る契約が成立したものと扱います。 トライアル期間経過後の不継続申出(トライアル期間中になされたものの、弊社所定の方式 によらなかったり、期間中に弊社に到着しなかったりしたものを含みます。)は、理由の如 何を問わず、受け付けられません。
- 4)トライアルは、同一の方につき、1 回に限ります。なお、形式的に異なる方であっても、実 質的に同一の方と弊社が認めた場合、後のものを同一の方による 2 回目以上のものと取り 扱い、次項の規定を適用します。
- 5)過去にトライアルを利用された方が、再びトライアルの利用を申し込まれた場合、理由の如 何を問わず、後の申込み時に、有償プランに係る契約が成立したものと扱います。

## ■第8条 (自動更新)

契約は、有償プラン利用者が、契約期間満了の 10 営業日前までに、弊社所定の方法により不更 新を申し入れた場合を除き、従前の契約プラン及び契約期間と同様の条件で、自動更新されるも のとします。なお、当該有償プラン利用者が銀行振込払いかを行っていた場合、更新日の翌月上旬 までに、弊社より請求書(請求日は当該更新日の月末とします。)の電子ファイルを E メールに より送付し(請求書の書面発行は対応できかねます。)、その余については第 9 条第 3 項の規定 に準じます。

■第9条 (利用料金の支払方法)

- 1) 利用料金の支払いは、月額契約については、クレジットカード(弊社所定のブランドに限り ます。以下同じ。)払いとします。また、半年契約及び年間契約については、原則クレジットカー ド払いとしますが、有償プラン利用者が弊社所定の注文書を提出して銀行振込払いを希望す る旨を申入れ、弊社が認めた場合には、例外的に、銀行振込払いとします。 但し、検索キーワード分析プランは、半年契約、年間契約のいずれについても、銀行振込払 いとし、同プランに係る有償プラン利用者は、事前に弊社所定の注文書を提出するものとし ます。
- 2) クレジットカード払いは、当該クレジットカードの利用規約に基づき、行われるものとしま す。クレジットカード払いの場合、利用料金の請求書及び領収書は、クレジットカード会社 からの請求書・領収書等をもって代えるものとし、これらの書類が発行されない場合であっ ても、弊社は利用料金の請求書・領収書は発行しないものとします。なお、有償プラン利用 者とクレジットカード会社、金融機関等との間で紛争が発生した場合にも、弊社は一切関知 しません。
- 3) 銀行振込払いの場合、第 1 項の注文書の受付日の翌月上旬までに、弊社より有償プラン利 用者に対し請求書(請求日は当該注文書の受付日の月末とします。)の電子ファイルを E メー ルにより送付し(請求書の書面発行は対応できかねます。)、有償プラン利用者は当該メール 送付日の月末までに弊社指定口座に振り込む方法により支払うものとします(振込手数料は 利用者負担とします。)。この場合、利用料金の領収書は、銀行振込明細書等をもって代える ものとし、この書類が発行されない場合であっても、弊社は利用料金の領収書は発行しない ものとします。なお、銀行振込払いの場合、原則として、トライアルの利用は認められない ものとします。
- 4) 何らかの理由により利用料金の支払いが弊社所定の支払期限までになされなかった場合、以 後の請求を、弊社又は弊社の指定する収納代行会社から行うことがあります。

■第10条 (延滞利息)

有償プラン利用者が利用料金を弊社の指定する支払期日を過ぎてもなお支払わない場合、当該支 払期日の翌日から支払済みまで、年 14.5% の割合(年 365 日の日割計算によります。)による 延滞利息を、利用料金と合わせて支払うものとします。

■第11条 (支払済の利用料金の不返還)

利用申込みの取消し、契約期間中の利用中止や退会その他理由の如何を問わず、弊社は既に受領 した利用料金の返還・精算には一切応じません。

■第12条(アカウント及びその管理)

- 1)本サービスのログイン名及びパスワード(以下、ログイン名とパスワードをあわせて「アカ ウント」といいます)は、利用者が 第4条 の利用申し込み時に登録したログイン名及びパ スワードとします。(Google アカウントと同様のものとなります )
- 2) 利用者は、アカウントの管理及び使用について一切の責任を負うものとし、また、アカウン トを第三者に貸与又は譲渡しないものとします。利用者のアカウントの使用上の過誤、管理 不十分又は第三者による不正使用等に起因して利用者が損害を被った場合にも、弊社は一切 責任を負いません。
- 3)利用者は、弊社に届け出たアカウント情報等を忘れた場合は、速やかに弊社に連絡し、弊社 の指示に従うものとします。

■第13条 (本サービスの利用の一次的停止・利用登録の抹消)

- 1) 弊社は、利用者が以下のいずれかに該当すると判断した場合には、利用者への予告なく、当 該利用者につき本サービスの利用の一時的停止又は利用登録の抹消をすることができるもの とします。
	- (1) 利用者が第 4 条第 3 項各号のいずれかに該当することが判明した場合
	- (2) 利用者又は法人担当者が第 15 条に定める禁止行為を行った場合
	- (3) 利用者又は法人担当者が本規約又は諸規定に違反した場合
	- (4) その他、利用者として不適当と弊社が判断した場合
- 2) 前項の措置により当該利用者に損害が発生した場合にも、弊社は一切責任を負いません。

■第14条 (利用者へのサポート)

- 1)弊社は、サービスの運用状況、サービスに関する FAQ 等のサポート情報を本サービスのウェ ブサイト上に掲示します。
- 2)本サービスに関しては、電話でのサポートは行いません。弊社への問い合わせは、本サービ スのウェブサイト等を通じて行って下さい。

■第15条(禁止事項)

利用者は、以下の行為を行わず、また、法人担当者をして行わせないものとします。また、弊社は、 利用者が以下の行為を行い、又は行うおそれがあると弊社が判断した場合、適当な措置を講じる ことができるものとします。

- (1)他の利用者のアカウントを不正に使用する行為
- (2)自らのアカウントを第三者に貸与等する行為
- (3)弊社、他の利用者、その他の第三者又は本サービスに損害を与える行為
- (4)公序良俗に反する行為あるいは公序良俗に反する情報を他の利用者に提供する行為
- (5)本サービスの運営を妨げるような行為
- (6)法令に違反する行為
- (7)前各号に定める行為を助長する行為
- (8)前各号に該当するおそれがあると弊社が判断する行為
- (9)その他、弊社が不適切と判断する行為

■第16条 (本サービスにより作成されたレポートについて)

- 利用者は、本サービスにより作成されたレポートについて、以下の事項を了承するものとします。
	- (1)弊社は、本サービスにより作成されたレポートの正確性等について、保証等をするこ とはできません。本サービスにより作成されたレポートは、ご自身の責任でご利用下 さい。
	- (2)弊社は、本サービスによって作成されたレポートを、利用者に断りなく、統計又はサー ビス向上のために利用することがあります。
	- (3)弊社は、利用者の本サービスの利用により取得した対象サイトに関する情報を、利用 者を特定できない形に加工した上で、本サービス(他の利用者の本サービスの利用を 含みます。)に利用することがあります。

■第17条(個人情報)

- 1)利用者は、申込手続において、弊社の要請に応じ、正確な個人情報を提供するものとします。
- 2) 弊社は「株式会社 ADDIX 個人情報保護方針」に従い、利用者の個人情報を適切に利用・ 管理します。同方針は、以下のサイトで閲覧できます。 http://www.addix.co.jp/privacy/
- 3) 弊社は、利用者から提供を受けた利用者のメールアドレス・電話番号等を利用して、本サー ビスのプラン、弊社が提供する他のサービスその他の商品・サービスのご紹介、ご提案等を させて頂きます。

■第18条 (本サービスの中断・打切り)

- 1) 弊社は、以下の場合には、本サービスの全部又は一部の提供を中断することができるものと します。
	- (1)設備の保守・点検を行う場合
	- (2)停電、サーバー障害等により、本サービスの提供ができなくなった場合
	- (3)その他弊社が必要と判断した場合
- 2) 弊社は、前項の規定により本サービスの全部又は一部の提供を中断する場合には、予めその 旨を本サービスのウェブサイト等で予告するよう努めます。
- 3) 弊社が本サービスの提供を打ち切る場合には、打切りの 1 ヶ月前までに、その旨を本サー ビスのウェブサイト等で予告します。但し、やむを得ない場合は、この限りではないものと します。
- 4) 弊社は、第 1 項及び前項による中断・打切りに関し、利用者に損害等が発生した場合にも、 一切責任を負いません。

■第19条 (利用者の自己責任と弊社の免責)

- 1) 利用者は、自らの責任で本サービスを利用するものとします。
- 2) 本規約の本条項以外の条項に定めるもののほか、本サービスに関し、何らかの理由により利 用者に損害等が発生した場合にも、弊社に故意又は重大な過失があるときを除き、弊社は何 らの責任を負いません。

■第20条(準拠法)

本規約に関する準拠法は、日本法とします。

■第21条 (協議および管轄裁判所)

- 1)本規約の解釈を巡って疑義が生じた場合、弊社は合理的な範囲でその解釈を決定できるもの とします。
- 2)本サービスの利用に関して、弊社と利用者との間に、訴訟の必要が生じた場合は、東京地方 裁判所を第一審の専属管轄裁判所とします。

■第22条(反社会的勢力の排除)

- 1) 利用者は、次の各号のいずれか 1 つにも該当しないことを表明し、かつ将来にわたっても 該当しないことを表明し、保証するものとします。
	- (1)自ら又は自らの役員が、暴力団、暴力団員、暴力団員でなくなった時から 5 年を経過 しない者、暴力団準構成員、暴力団関係企業、総会屋、社会運動等標ぼうゴロ又は特 殊知能暴力集団等その他これらに準じる者(以下、総称して「暴力団員等」といいます) であること
	- (2)暴力団員等が経営を支配していると認められる関係を有すること
	- (3)暴力団員等が経営に実質的に関与していると認められる関係を有すること
	- (4)自ら若しくは第三者の不正の利益を図る目的又は第三者に損害を加える目的をもって するなど、暴力団員等を利用していると認められる関係を有すること
	- (5)暴力団員等に対して資金等を提供し、又は便宜を供与するなどの関与をしていると認 められる関係を有すること
	- (6)自らの役員又は自らの経営に実質的に関与している者が暴力団員等と社会的に非難さ れるべき関係を有すること
- 2)利用者は、自ら又は第三者を利用して次の各号のいずれか一にでも該当する行為を行わない ことを保証するものとします。
	- (1)暴力的な要求行為
	- (2)法的な責任を超えた不当な要求行為
	- (3)取引に関して、脅迫的な言動をし、又は暴力を用いる行為
	- (4)風説を流布し、偽計を用い又は威力を用いて相手方の信用を毀損し、又は相手方の業 務を妨害する行為
	- (5)その他前各号に準ずる行為
- 3)利用者が前 2 項に違反した場合、弊社は通知又は催告等何らの手続きを要しないで直ちに 契約を解除できるものとします。この場合において、弊社に損害が生じたときは、利用者は 弊社に対し当該損害を賠償するものとします。なお、当該解除により利用者に損害等が生じ た場合であっても、弊社は何らの賠償等の義務を負わないものとします。

付則

本規約は 2019 年 6 月 18 日から実施します。

最終更新日:2019 年 6 月 18 日

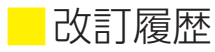

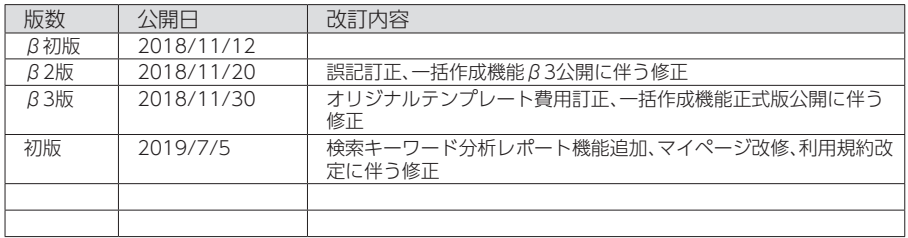

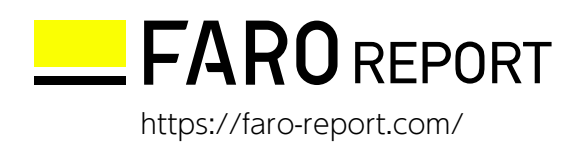

©2018 ADDIX Inc.